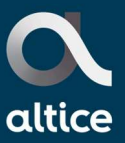

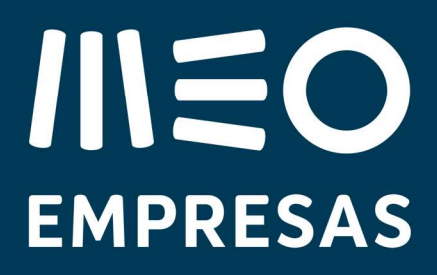

# **IIIEO EMPRESAS**

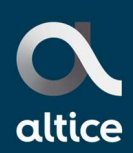

# Índice

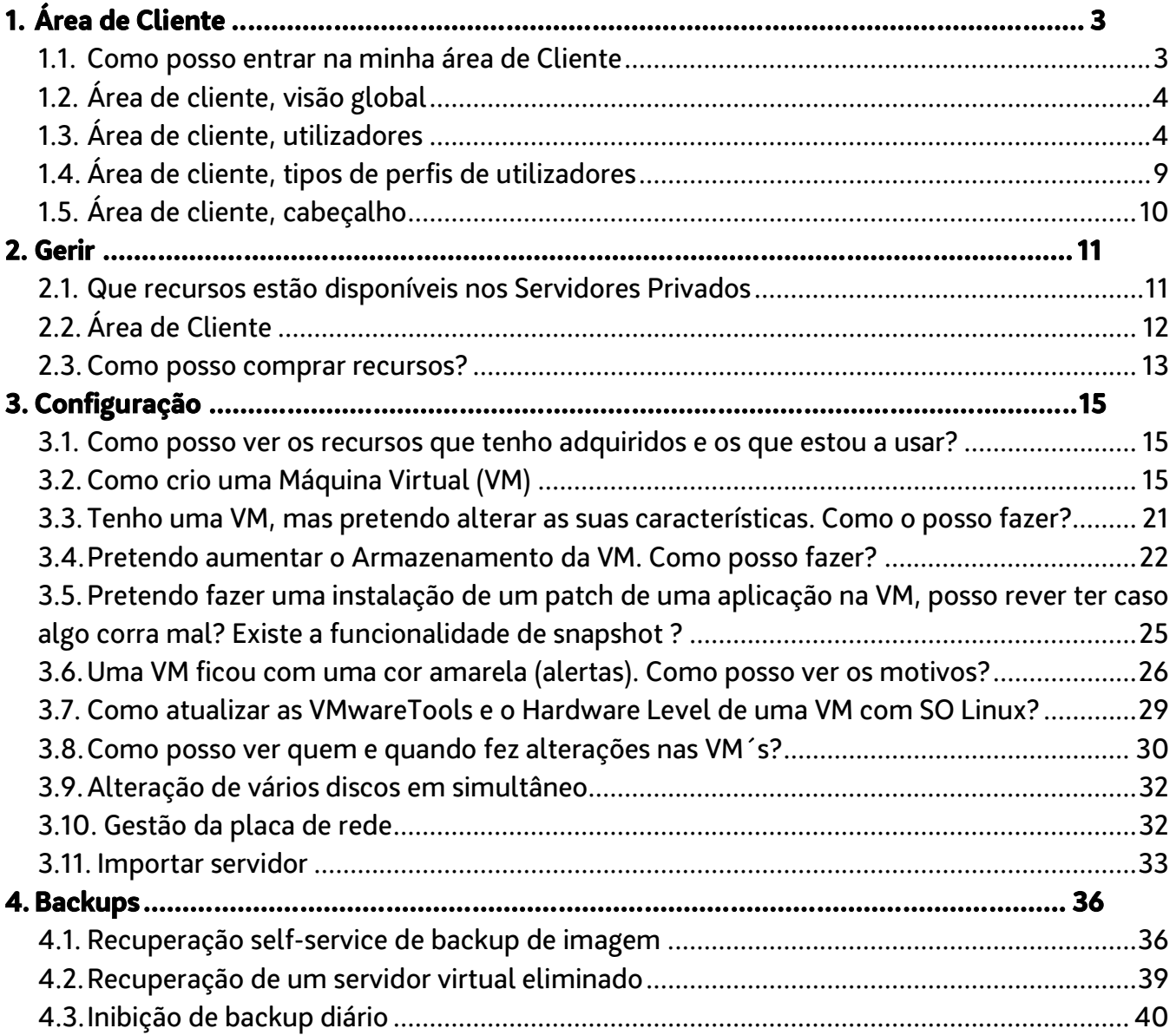

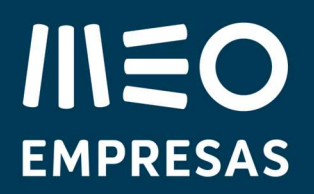

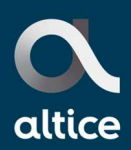

# 1.Área de Cliente

## 1.1. Como posso entrar na minha área de Cliente

Entrando em https://www.meoempresas.pt/solucoes/clouddatacenter/cloud/servidores-privados, fazendo login introduzindo o seu email e password. O acesso ao portal é permitido apenas aos utilizadores registados.

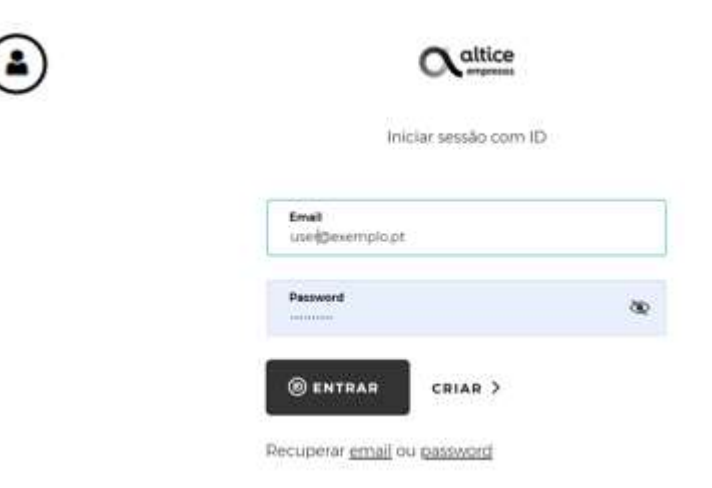

Caso não se lembre do email ou password pode fazer a recuperação diretamente no portal

Recuperar email ou password

Pode usar diretamente links para a página de entrada:

https://cloud.meoempresas.pt/Pages/Subscription/Dynamic/Default.aspx?i =hvGCWVzDcCPqCv5VpwR1QQ&s=rvHD91yxMaIafPEsiORBjQ&iid=wGWe0THtzNdOkugd\_ 6s2PMeT7CrK8rQ\_1ZZpAYXMipAV5QwlUb\_dG-\_ogp\_-\_b\_i&language=pt-PT

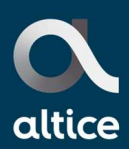

# 1.2. Área de cliente, visão global

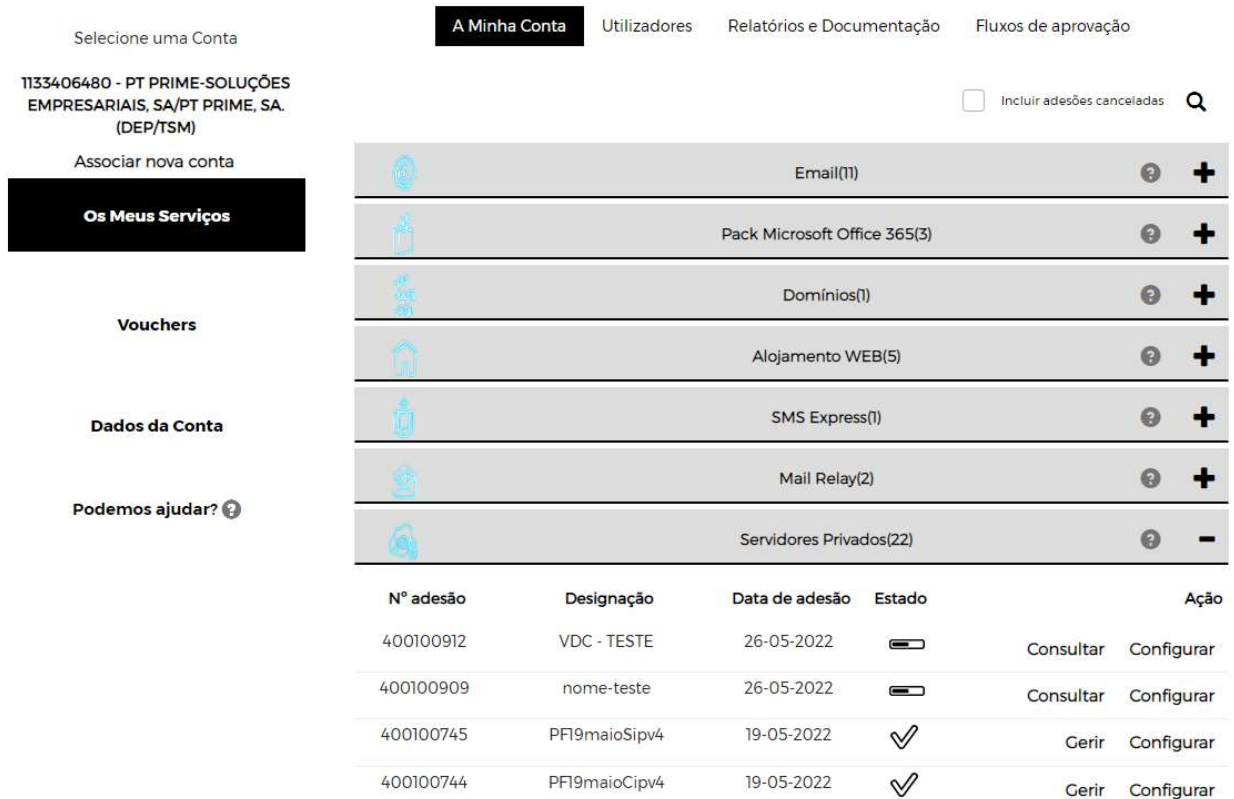

Na página de entrada são apresentadas todas as adesões do cliente dos seus serviços Cloud, agrupadas por tipo de serviço.

Cada uma das adesões representa um serviço único do cliente que dá origem a uma fatura.

# 1.3. Área de cliente, utilizadores

Nesta secção o utilizador poderá criar, alterar e gerir utilizadores de forma autónoma. Todos os utilizadores têm perfis de permissões atribuídos no contexto de um cliente ou no contexto de uma adesão. Os perfis diferenciam o tipo de acessos e permissões dadas aos vários utilizadores.

Carregando em utilizadores pode visualizar os utilizadores associados ao cliente.

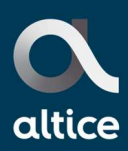

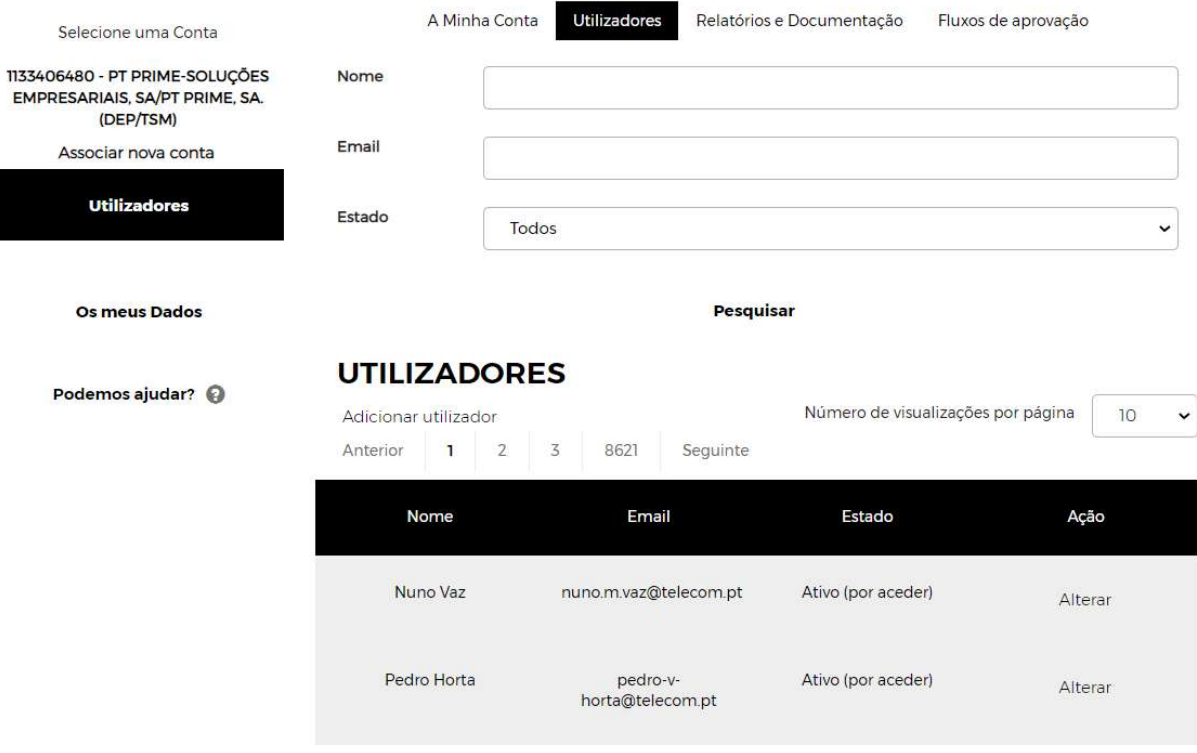

Pode adicionar utilizadores clicando em adicionar utilizador. Através desta funcionalidade o utilizador poderá criar novos utilizadores associados ao cliente selecionado, desde que o utilizador autenticado tenha permissões para o efeito.

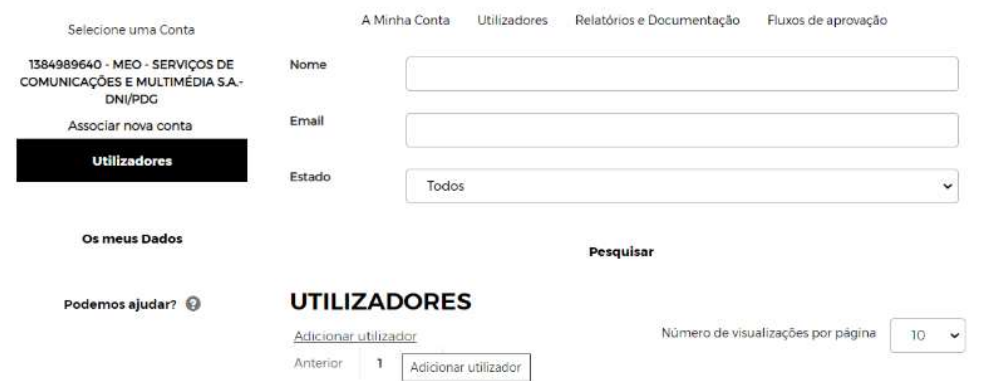

De seguida deve identificar qual a empresa para o caso de estar associado a diversas empresas e identificar o tipo de permissão que pretende atribuir

**IIIEO EMPRESAS** 

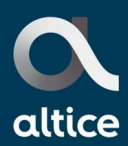

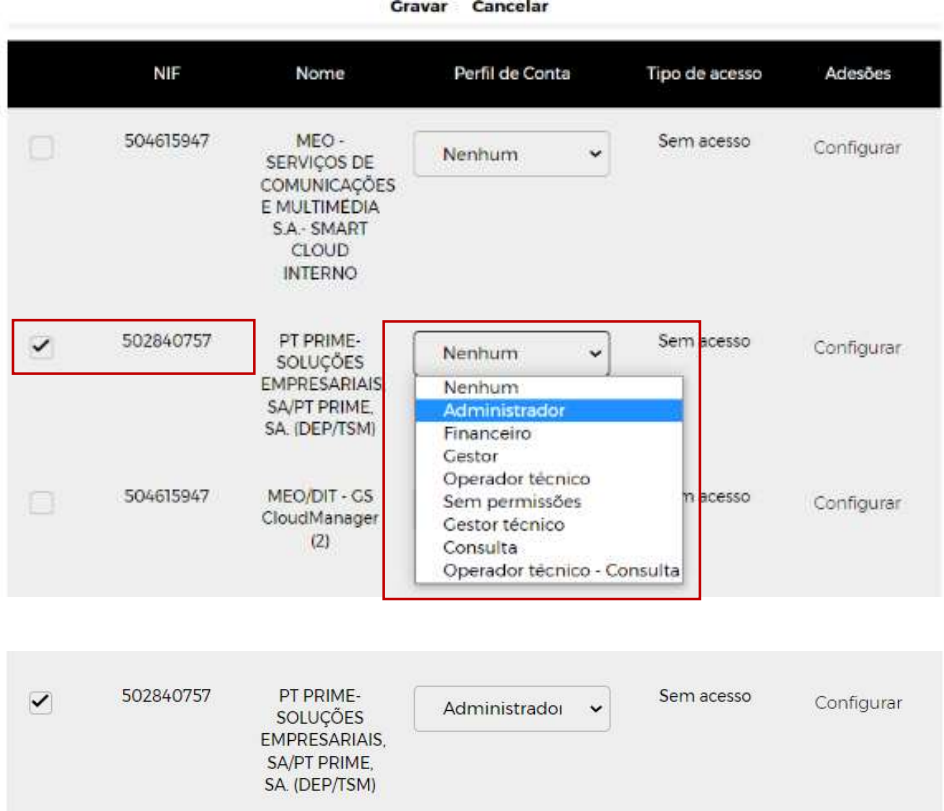

O sistema permite atribuir globalmente para uma determinada empresa uma permissão transversal ou permite atribuir a um utilizador apenas determinadas permissões a determinadas adesões.

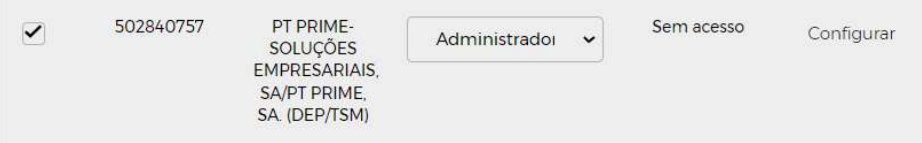

### Carregando em configurar

É possível dar a permissão de administrador para uma adesão e não dar permissões para outra adesão.

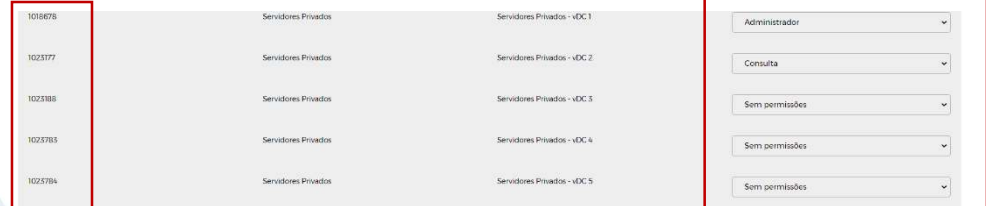

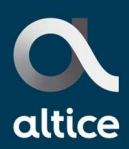

No final de atribuir as configurações adesão a adesão carregue em OK, no final da página, para gravar as alterações

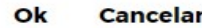

Depois preencher o nome, email e contacto do novo utilizador carregar em gravar

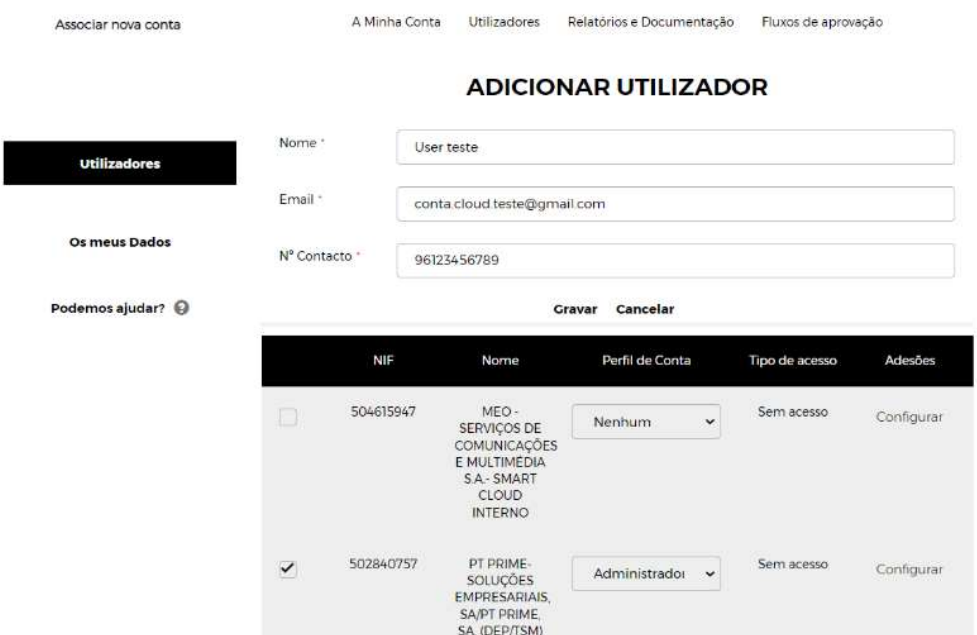

### O novo utilizador vai ser notificado por email da MEO empresas

Altice Empresas - Confirmação de email de acesso ao ID MEO Caixa de entrada x

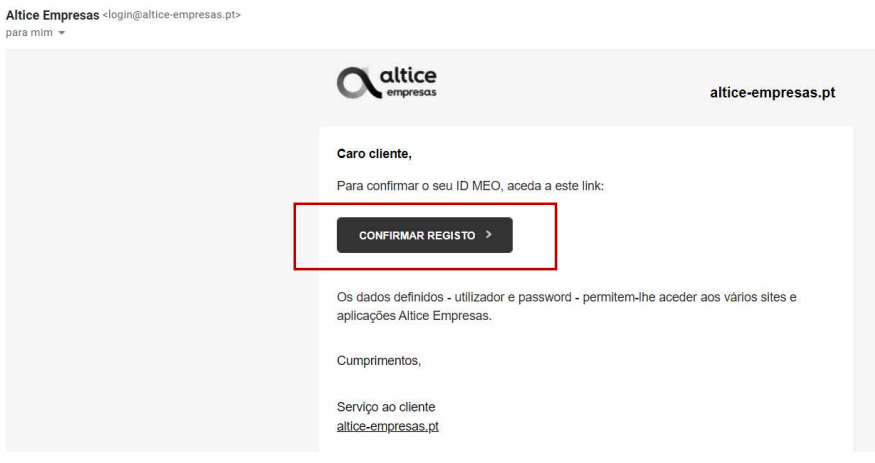

Deve carregar em Confirmar Registo

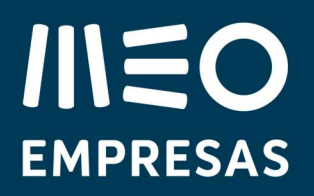

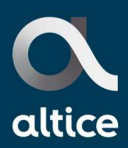

E definir a Password

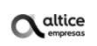

### **Bem-vindo**

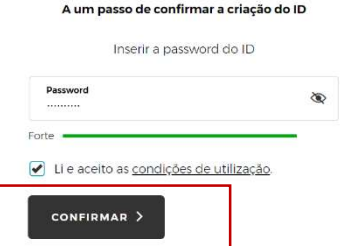

Depois de carregar em confirmar o novo utilizador tem acesso á conta com as permissões definidas.

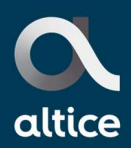

# 1.4. Área de cliente, tipos de perfis de utilizadores

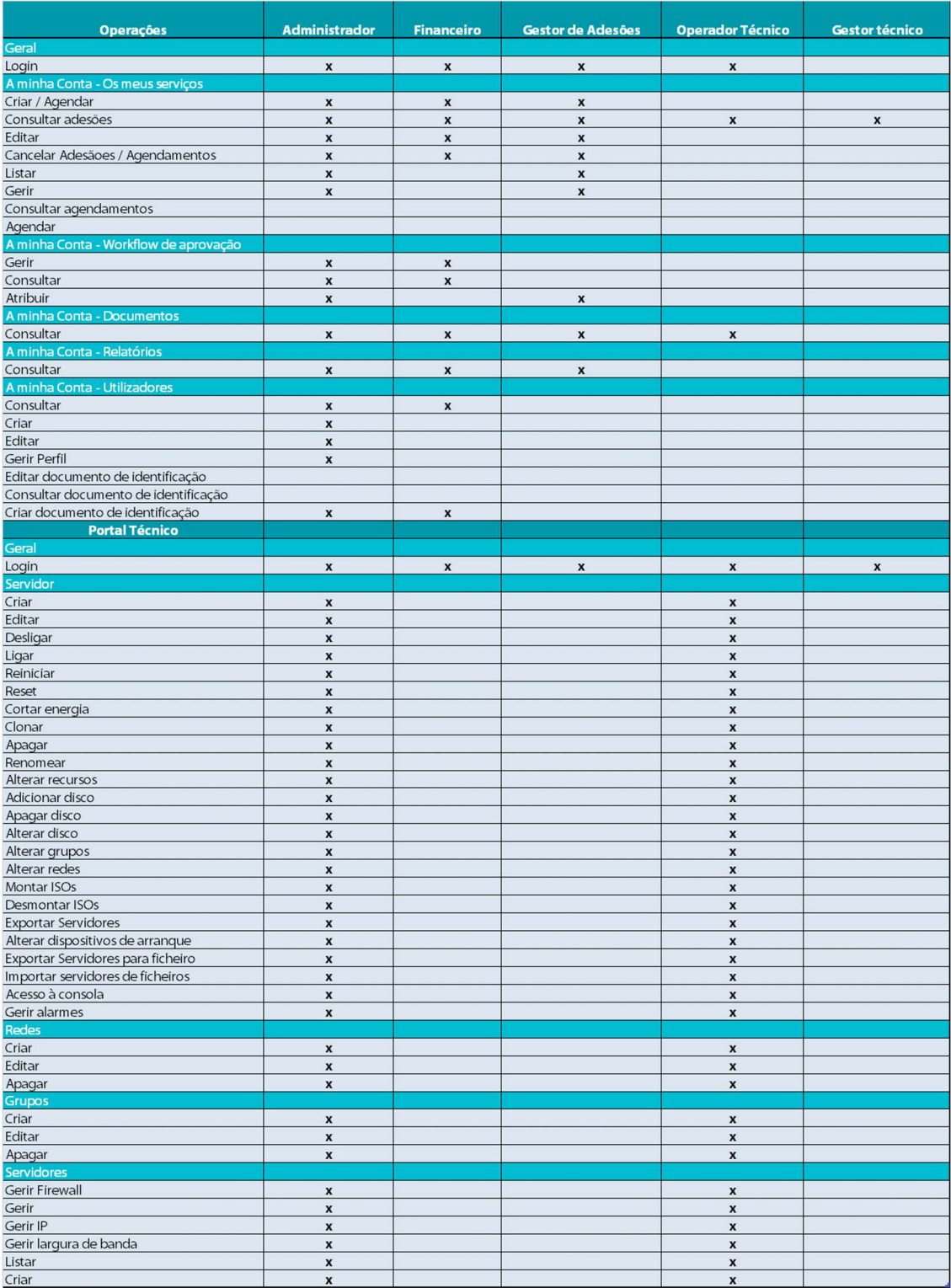

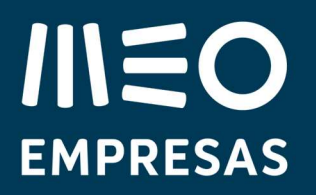

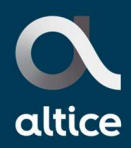

De uma forma global os perfis mais usados são o Administrador e o Operador Técnico. O utilizador com perfil Administrador pode fazer tudo, desde compras de recursos a criar utilizadores assim como criar maquinas virtuais e fazer todas as configuraçoes. O Operador técnico não consegue comprar recursos nem criar ou alterar utilizadores, mas pode fazer todas as configuraçoes que o portal permite.

# 1.5. Área de cliente, cabeçalho

Após a autenticação no Portal o utilizador terá acesso à página inicial, onde será apresentada uma listagem de todas as adesões do cliente selecionado (NIF).

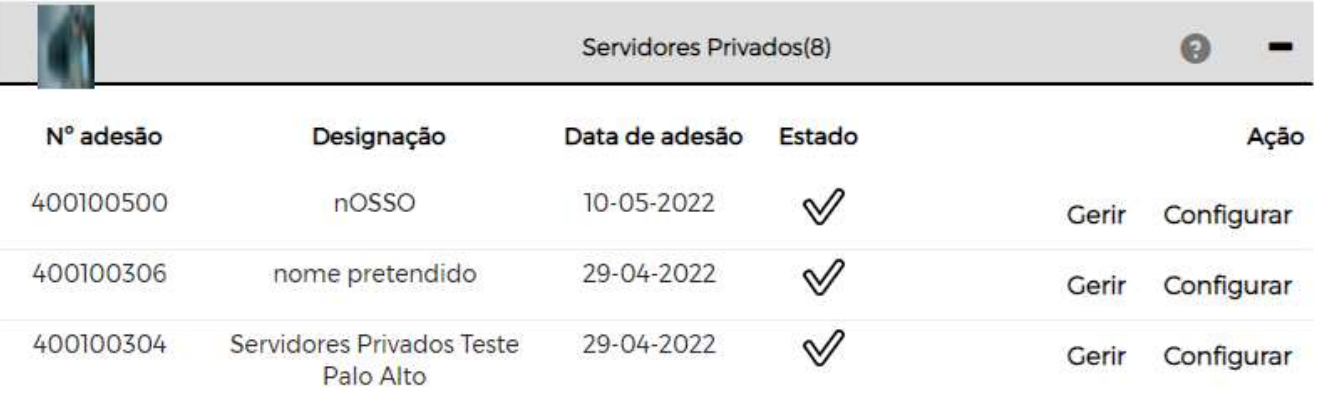

Em cada uma das adesões, subscrições independentes e que são faturadas mensalmente, pode selecionar

> Gerir Configurar

Em "Gerir" pode aumentar ou diminuir os seus recursos

Em "Configurar " pode entrar na consola técnica e usar os recursos, criando VM´s ou aumentando ou reduzindo recursos desta VM´s

# **INEO EMPRESAS**

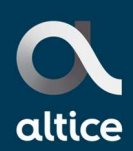

# 2. Gerir

# 2.1. Que recursos estão disponíveis nos Servidores Privados

Os Servidores Privados usam:

Computação Bundle de 1 vCPU + 2 GB de RAM. Permite ser comprado em diversos múltiplos do bundle mas não podem ser adquiridos os seus componentes individuais.

Armazenamento Standard É o armazenamento menos performante e mais barato disponível. Vendido em múltiplos de 5 GB.

Armazenamento Premium Armazenamento com características intermédias, vendido em múltiplos de 5 GB.

Armazenamento SSD Standard É o Storage de gama elevada, vendido em múltiplos de 5 GB.

Armazenamento SSD Premium É o Storage mais performante disponibilizado, vendido em múltiplos de 5 GB.

Firewall Palo Alto com conectividade partilhada Disponibilizada a FW Palo Alto com 20 /50 ou 100 MBPS de conectividade. A diferença é apenas na largura de banda disponibilizada. A FW Palo Alto é dual stack ie pode usar IPv6 ou IPv4 (IP´s Públicos IPv4 têm de ser adquiridos).

IP Publico IPv4 Caso pretenda pode adquirir 1 IPv4, uso restrito à plataforma dos servidores privados.

VLAN Rede Virtual Privada, disponibilização de até 3 VLANS

Microsoft SQL Server podem ser adquiridas licenças das versões Web, Standard ou Enterprise . Na criação de uma Máquina Virtual (VM) têm de no mínimo ser usadas 2 licenças da mesma versão. Cada licença permite a utilização de no máximo 2 vCPU´s. O preço varia consoante o tipo de licença adquirida, os detalhes das funcionalidades e características devem ser vistas no site do fabricante.

Suporte Premium É um serviço adicional que apoia na configuração e utilização dos Servidores Privados. Vendido em módulos de 4 Horas que podem ser usadas, a seu pedido, num conjunto de configurações

Adicionalmente podem ser usados outros produtos e serviços por ex. Firewall de Data Center, Conectividade Dedicada, Backup Centralizado ou uma vasta gama de serviços profissionais.

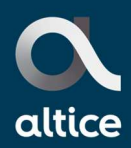

# 2.2. Área de Cliente

Após a autenticação no Portal o utilizador terá acesso à página inicial, onde será apresentada uma listagem de todas as adesões do cliente selecionado (NIF).

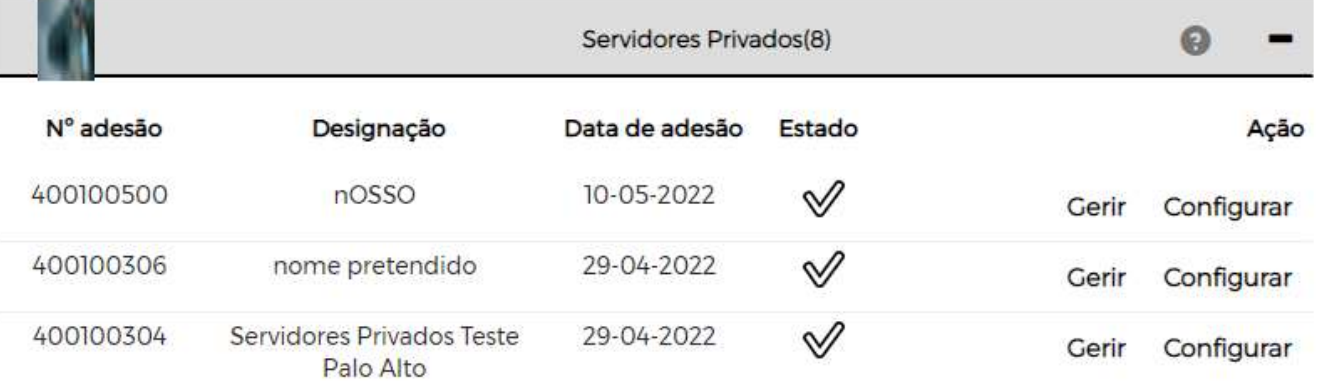

Em cada uma das adesões, subscrições independentes e que são faturadas mensalmente, pode selecionar

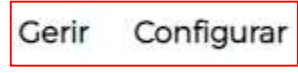

Em "Gerir" pode aumentar ou diminuir os seus recursos

Em "Configurar " pode entrar na consola técnica e usar os recursos, criando VM´s ou aumentando ou reduzindo recursos desta VM´s

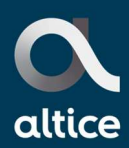

## 2.3. Como posso comprar recursos?

Pode comprar via o seu gestor comercial, que lhe enviará uma proposta, ou diretamente e de forma intuitiva no seu Portal de Cliente na área "Gerir"

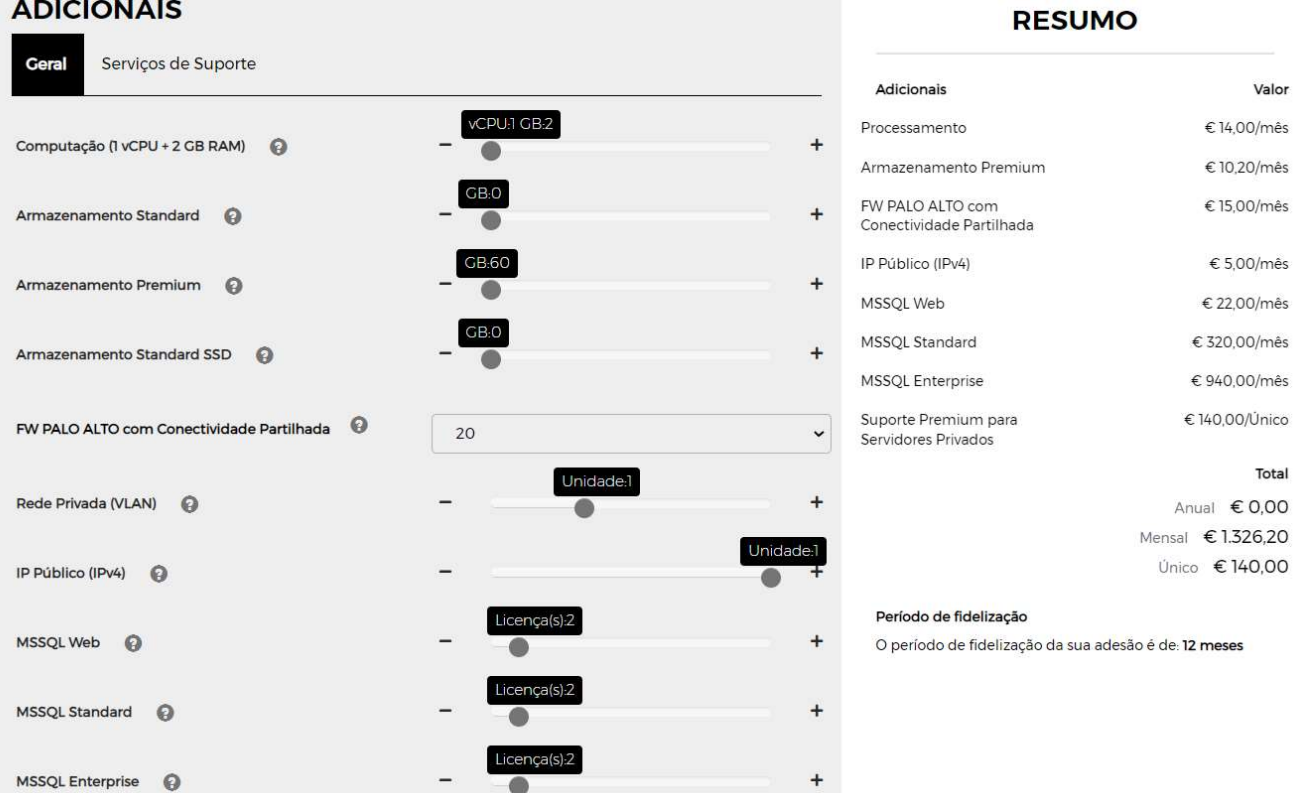

Se pretende comprar por ex. 20 GB de Armazenamento Standard SSD deve carregar no "+" em frente do recurso 4 vezes (pois todos os armazenamentos são vendidos em múltiplos de 5 GB)

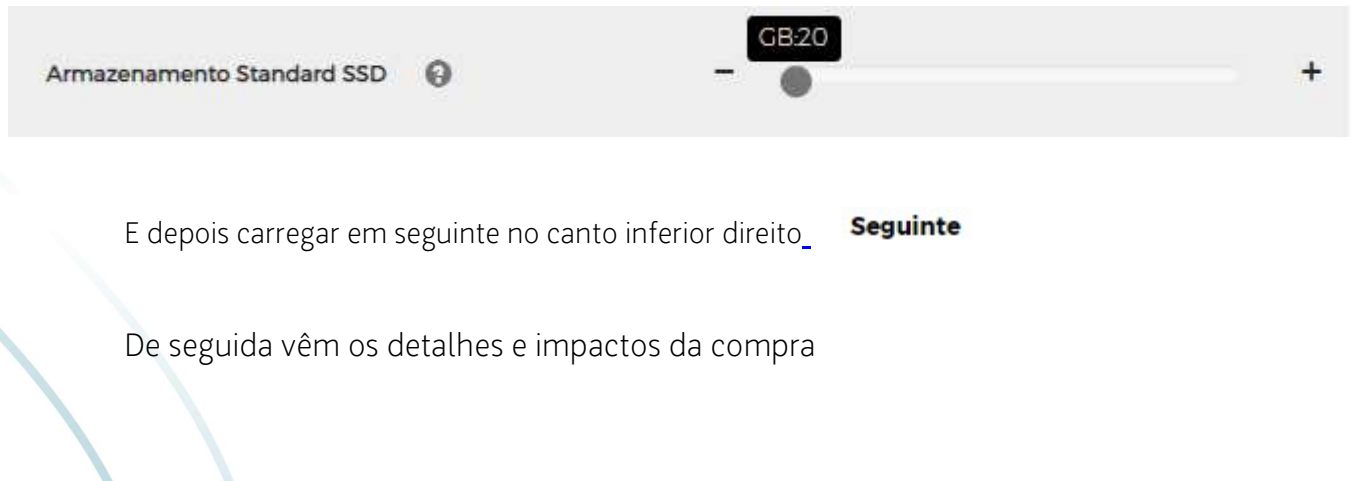

09.04.2024 13/40 Servidores Privados| Perguntas Frequentes (FAQS)

# **IIIEO EMPRESAS**

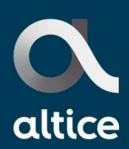

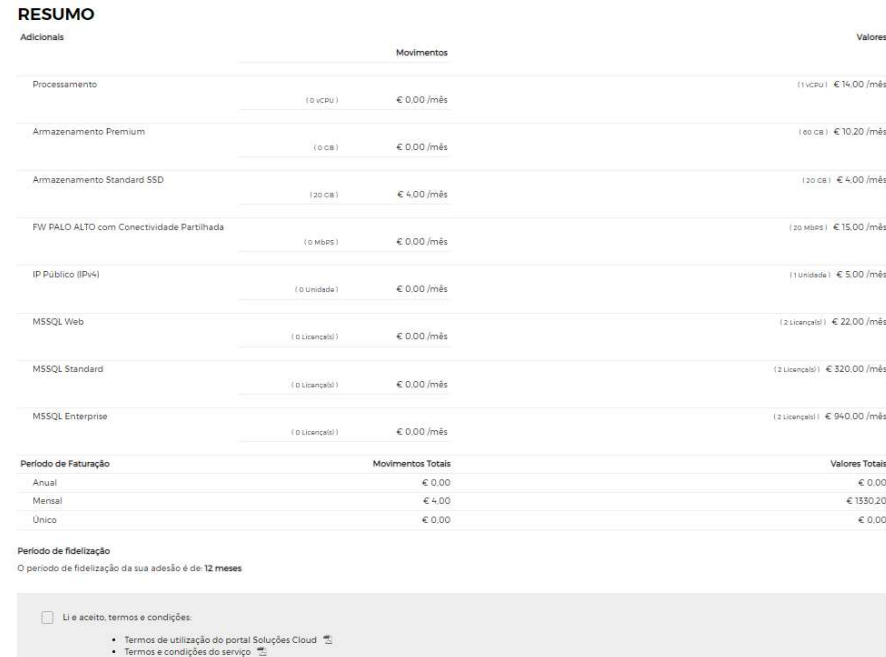

### Para concluir deve colocar um pisco no

Li e aceito, termos e condições:

- Termos de utilização do portal Soluções Cloud
- Termos e condições do serviço

E selecionar concluir.

Tipicamente a provisão demora cerca de 90 segundos, ao final dos quais pode usufruir dos seus recursos.

09.04.2024 14/40 Servidores Privados| Perguntas Frequentes (FAQS)

meoempresas.pt

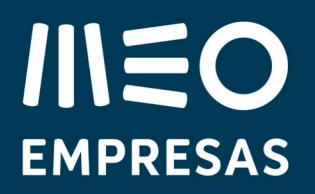

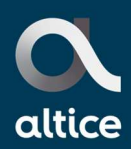

# 3. Configuração

## 3.1. Como posso ver os recursos que tenho adquiridos e os que estou a usar?

No seu portal de cliente, em gerir, consegue visualizar os recursos adquiridos.

Na área de "configurar" em "Recursos" pode ver os recursos usados e adquiridos

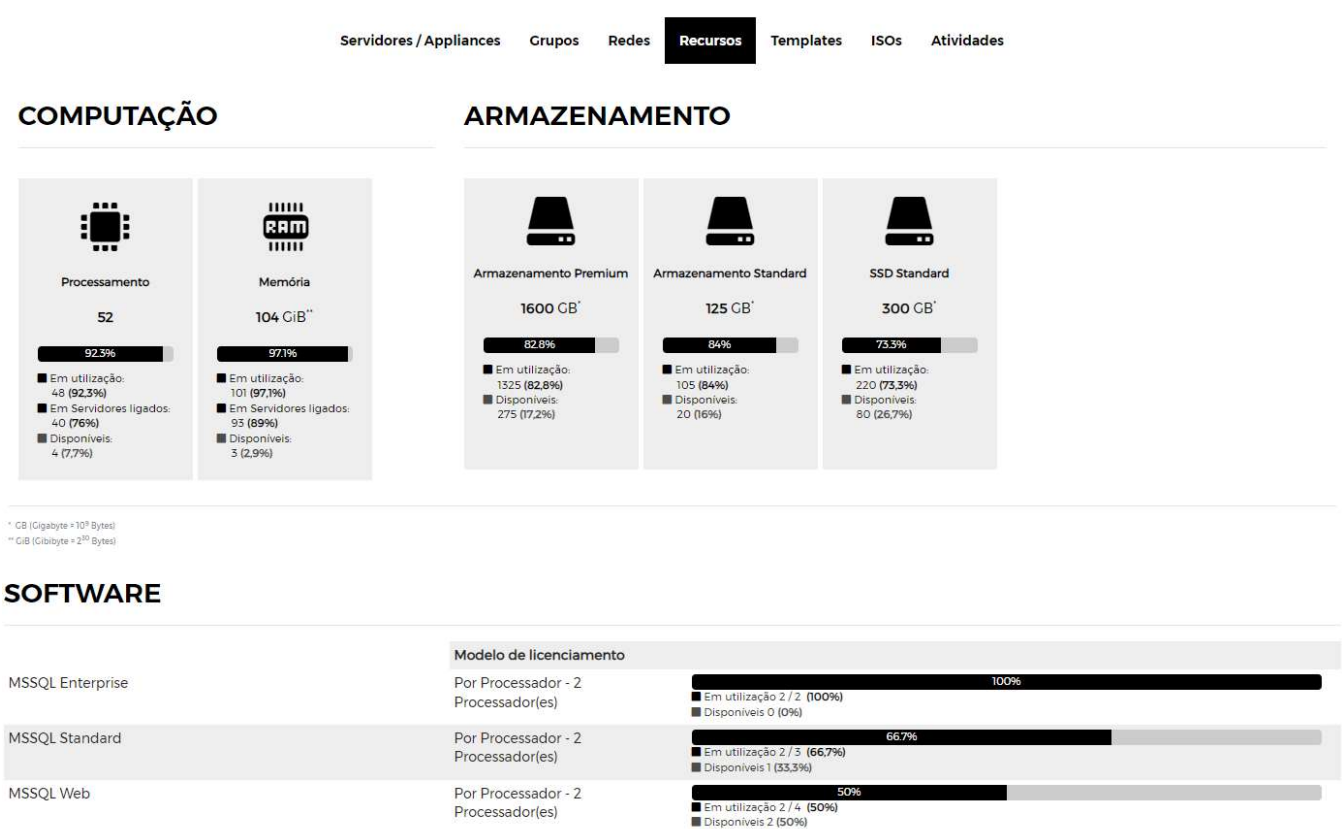

## 3.2. Como crio uma Máquina Virtual (VM)

No seu portal de cliente, em configurar, pode selecionar Criar Servidor

meoempresas.pt

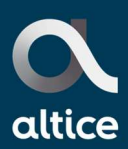

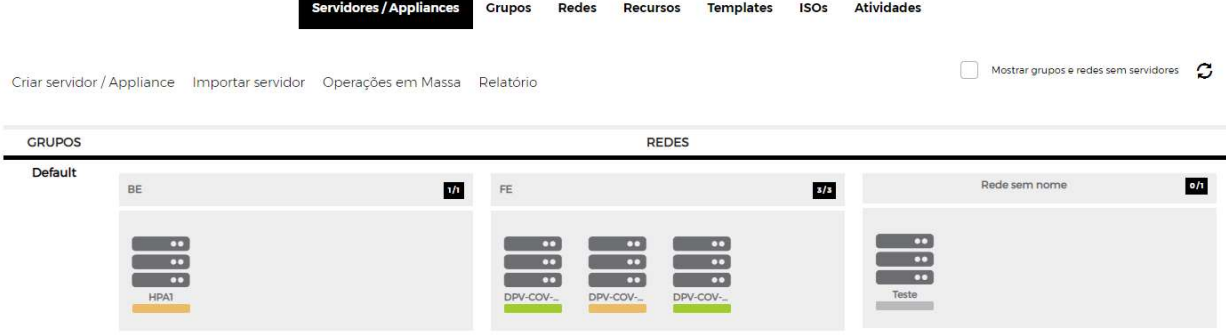

### Selecione o Sistema Operativo pretendido, Linux ou Windows

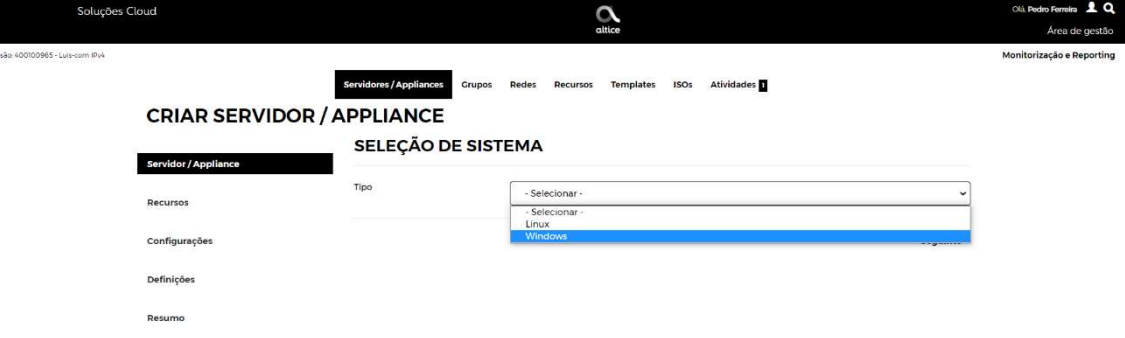

### Tipo Windows  $\checkmark$ Versão - Selecionar - $\mathbf{I}$ - Selecionar -Win Srv 2016 Std + MSSQL 2016 SP1 Ent Win Srv 2016 Std + MSSQL 2016 SP1 Std Win Srv 2016 Std + MSSQL 2016 SP1 Web Win Srv 2019 Std Ed + MSSQL 2019 Ent Ed (Licensed) Win Srv 2019 Std Ed + MSSQL 2019 Std Ed (Licensed) Win Srv 2019 Std Ed + MSSQL 2019 Web Ed (Licensed) Windows Server 2016 Standard Edition (Licensed) Windows Server 2019 Standard Edition (Licensed)

### SELEÇÃO DE SISTEMA

09.04.2024 16/40 Servidores Privados| Perguntas Frequentes (FAQS)

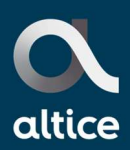

### SELEÇÃO DE SISTEMA

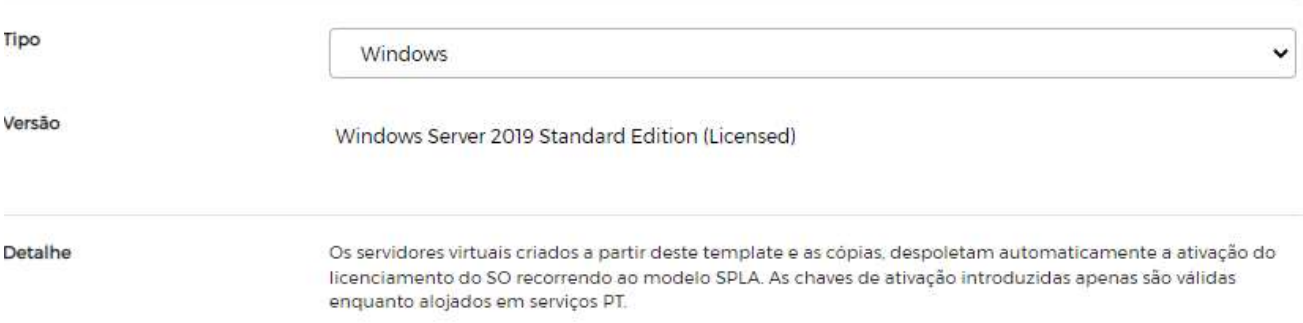

**Sequinte** 

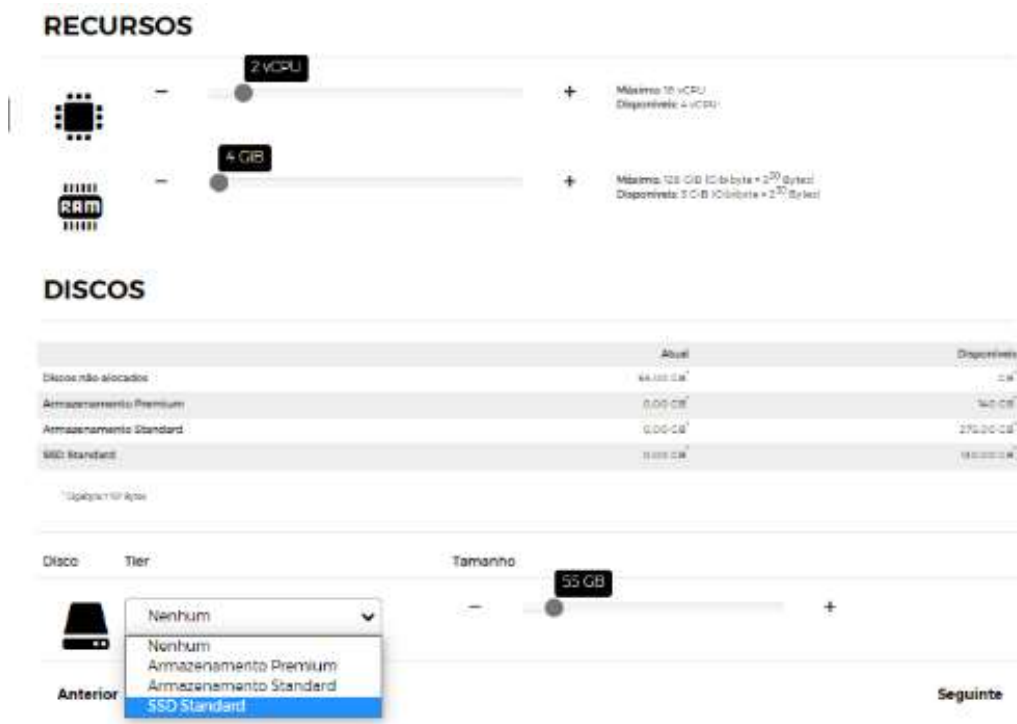

Depois de selecionar o SO pretendido carregar em seguinte

E selecione os vCPU´s (max. 18 vCPU) que pretende usar; a RAM (max. de 128 GB) e tipo de Armazenamento (Standard, Premium ou SSD Standard). O Armazenamento deve ter espaço suficiente para o SO, o disco a adicionar pode ter até 450 GB. Depois da VM ser criada pode adicionar até 15 discos cada um com até 450 GB.

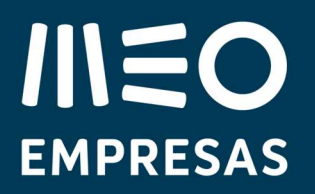

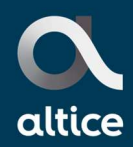

Nota só pode criar uma VM caso tenha os recursos necessários disponíveis, caso não tenha tem de os adquirir previamente.

Pode avançar, carregando em seguinte

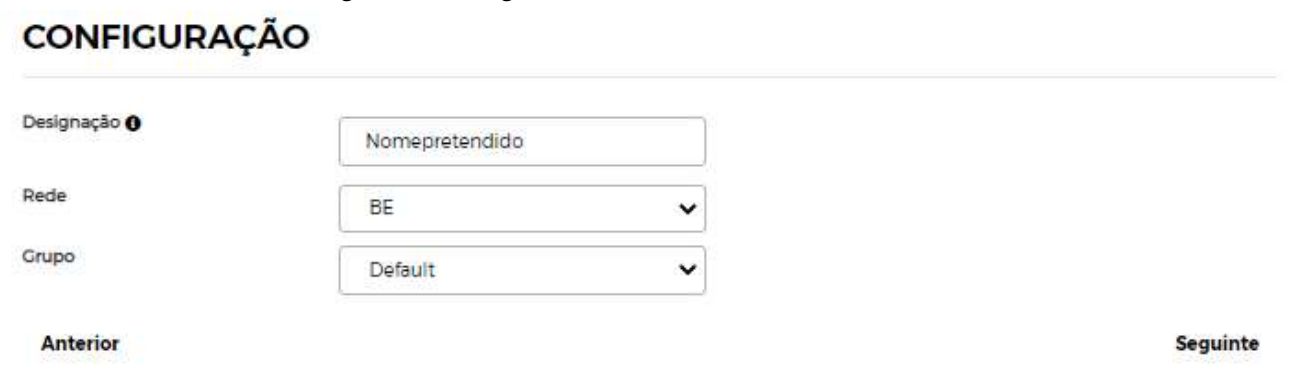

Deve atribuir um nome à VM e associá-la a Rede e Grupo Pretendido, carregar em seguinte **DEFINIÇÕES** 

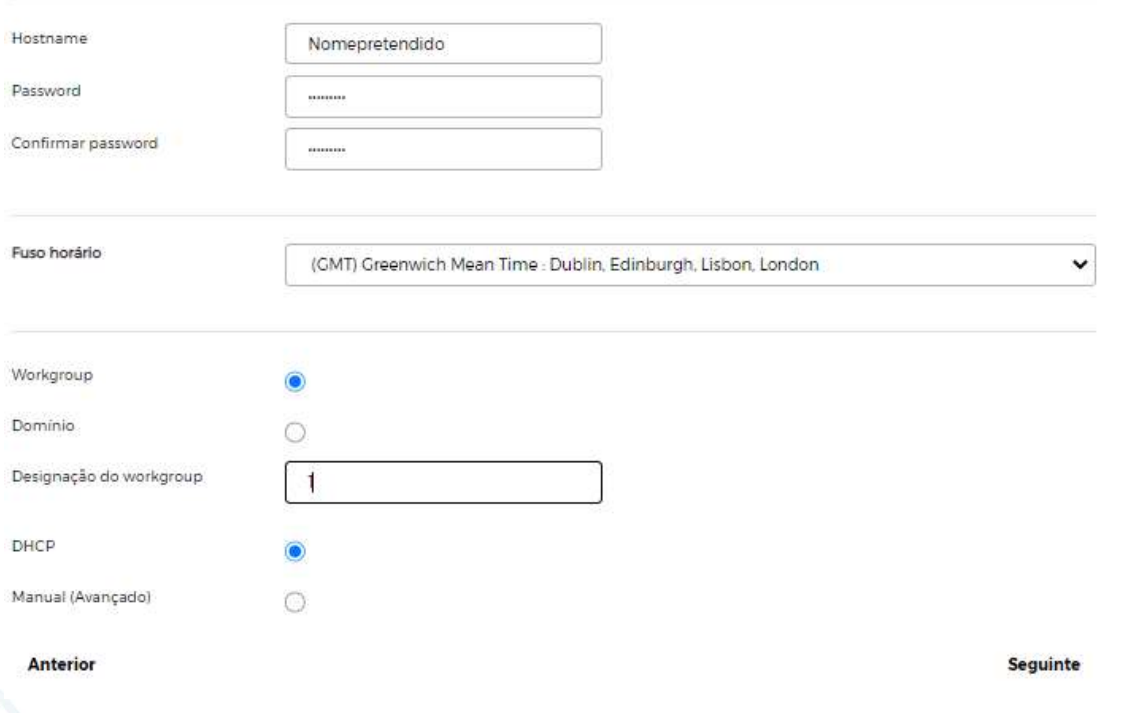

Defina uma password, confirme a password e defina um workgroup (obrigatório) e carregue em seguinte.

Nota: a MEO não guarda a password, caso seja esquecida o acesso à VM fica comprometido.

### 09.04.2024 18/40

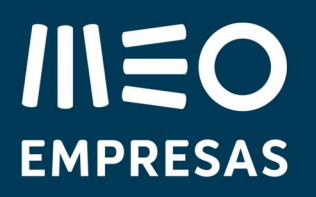

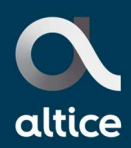

### **RESUMO**

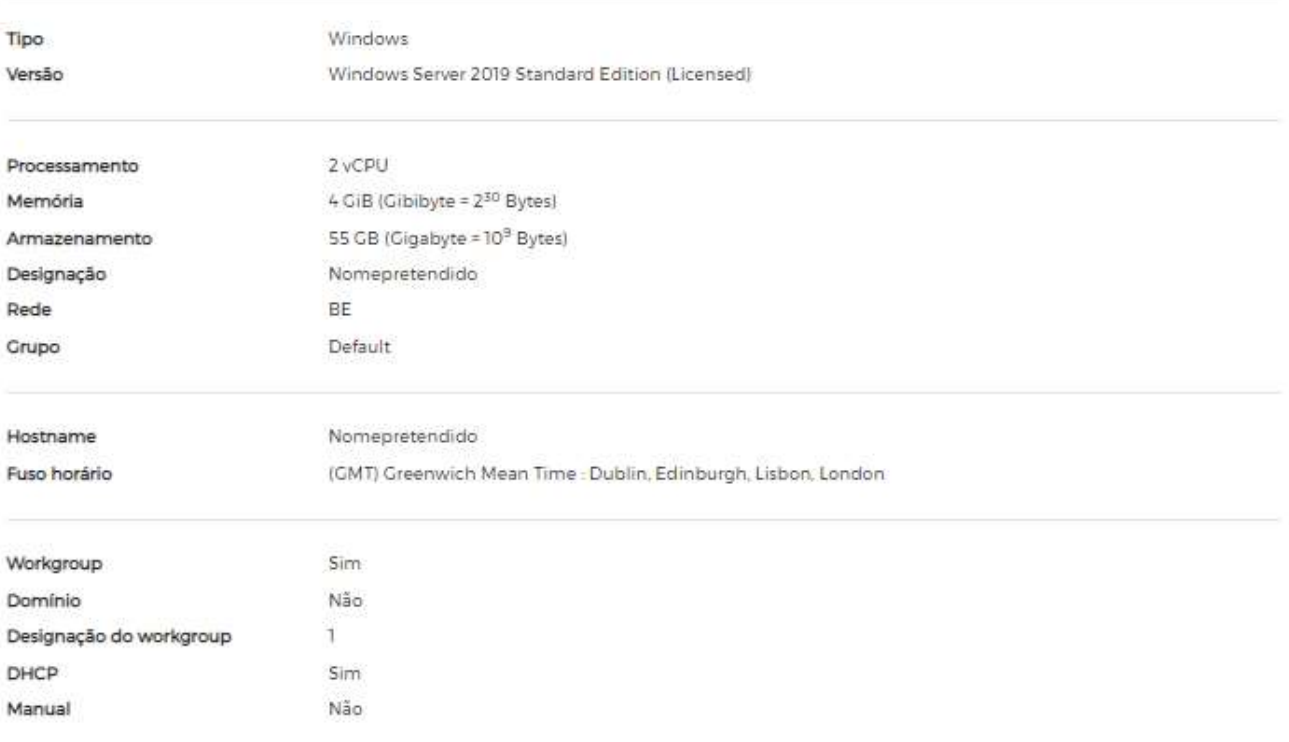

### Anterior

Concluir

Caso esteja tudo como pretendido carregue em concluir, caso contrário carregue em anterior e altere o pretendido.

As VMs demoram cerca de 10 a 15 min, sendo este tempo dependente de diversos fatores e do SO selecionado.

Pode acompanhar a criação no TAB Atividades

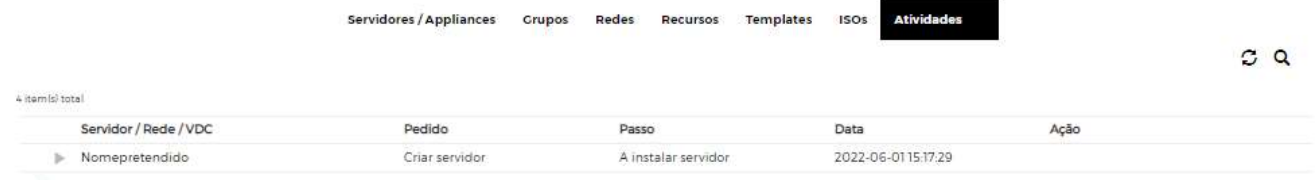

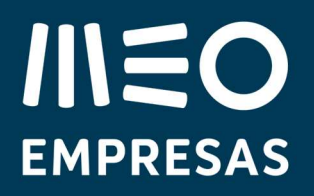

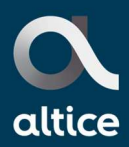

Mostrar grupos e redes sem servidores C Criar servidor / Appliance Importar servidor Operações em Massa Relatório CRUPOS **REDES** Default  $\overline{a}$  $\overline{\mathbf{m}}$ œ BE FE m m

A Máquina vai aparecer criada na organização lógica definida (Grupo e Rede) com as características definidas. Para observar o detalhe de uma VM basta passar o cursor do rato sobre ela.

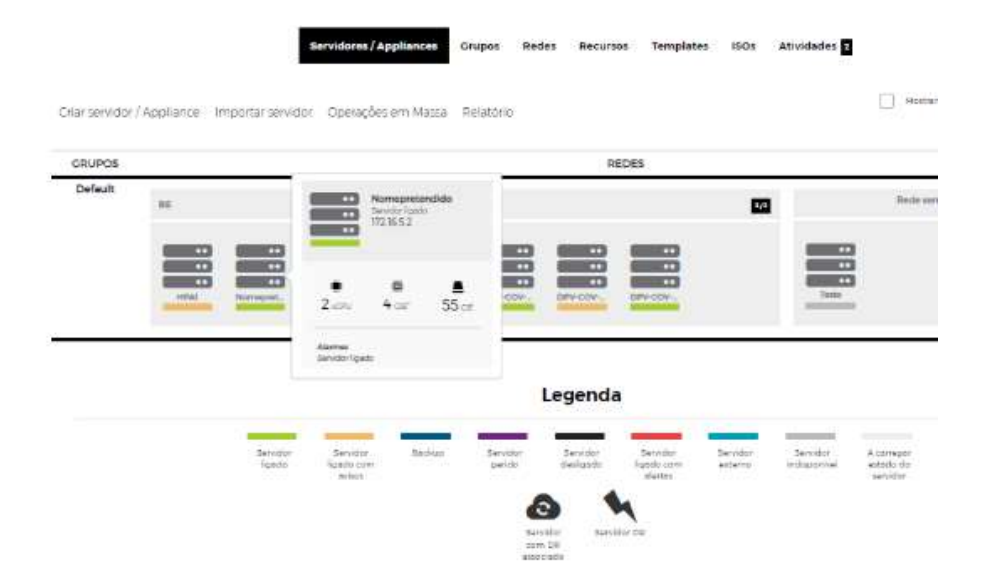

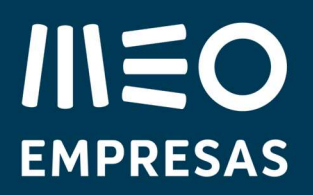

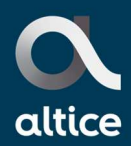

# 3.3. Tenho uma VM, mas pretendo alterar as suas características. Como o posso fazer?

Clica na VM Pretendida

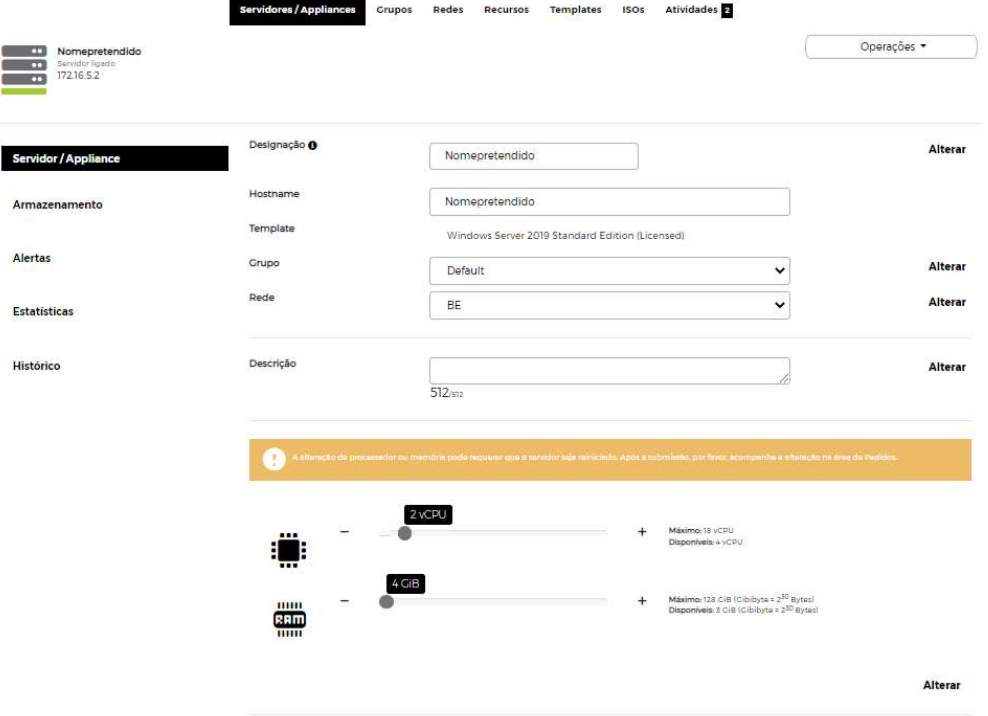

E pode alterar o Nome; Grupo; Rede assim como o nº de vCPUs ou a RAM

Vamos alterar o nº de vCPUs de 2 para 3

Carregar no + até ter o valor pretendido

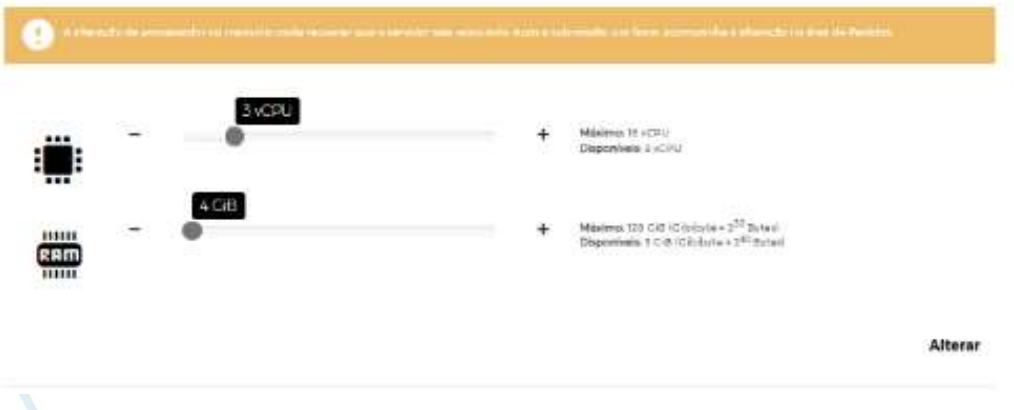

09.04.2024 21/40 Servidores Privados| Perguntas Frequentes (FAQS)

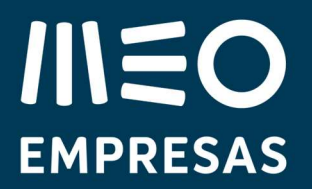

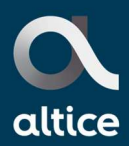

E de seguida carregue em alterar. Nota estas alterações apesar de serem rápidas obrigam a um powerOFF/On da VM.

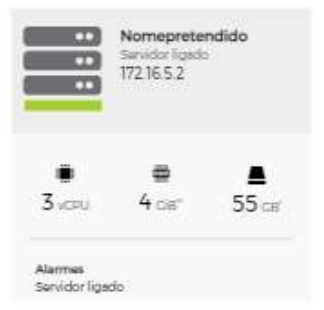

## 3.4. Pretendo aumentar o Armazenamento da VM. Como posso fazer?

Clica na VM Pretendida

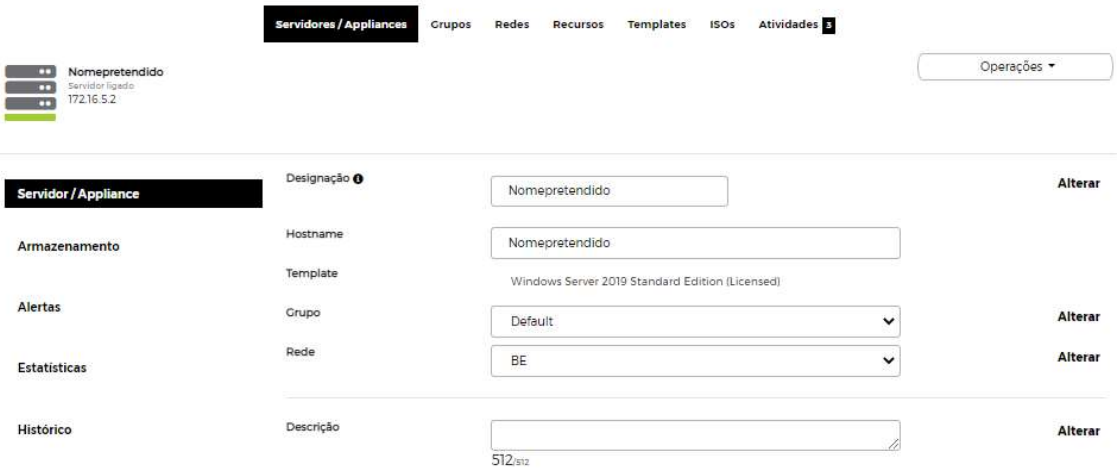

Carregar em Armazenamento

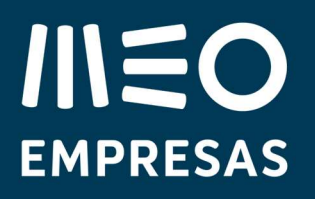

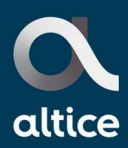

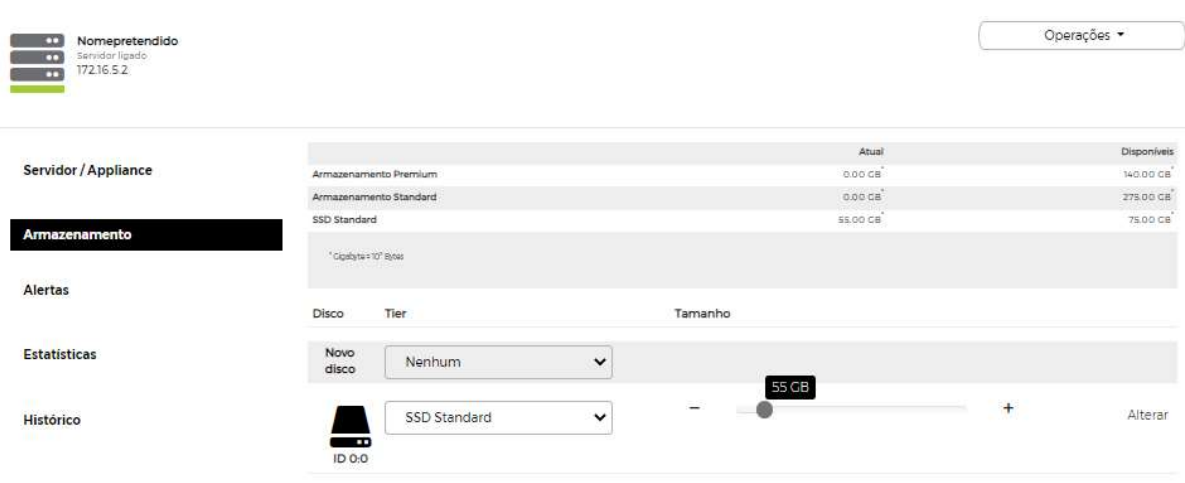

Pode aumentar discos, acrescentar novos discos ou trocar o tipo de disco

Aumentar um disco existente

Carregar no + até ter o valor pretendido

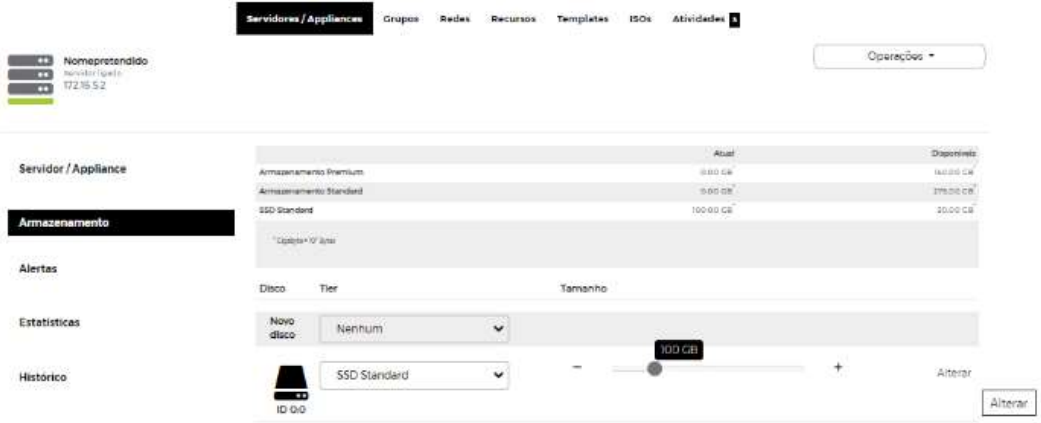

E depois carregar em alterar.

Nota: Estas alterações apesar de serem rápidas obrigam a um powerOFF/On da VM.

Adicionar um disco novo

Selecione o tipo de disco e o tamanho pretendido na TAB de Novo Disco

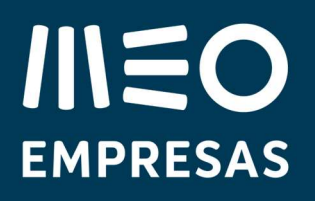

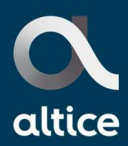

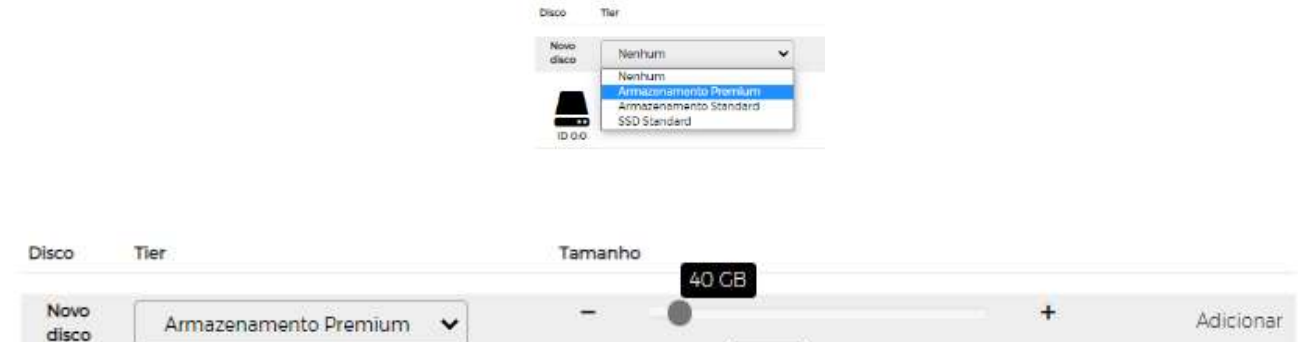

E de seguida carregue em adicionar.

Nota: Estas alterações apesar de serem rápidas obrigam a um powerOFF/On da VM.

Neste caso a VM ficou com 140 GB , 100 GB do disco inicial e 40 GB do novo disco.

Substituir tipo de disco

Pode alterar o tipo de disco, por exemplo passar o disco inicial que era de SSD Standard por ex para Armazenamento Standard.

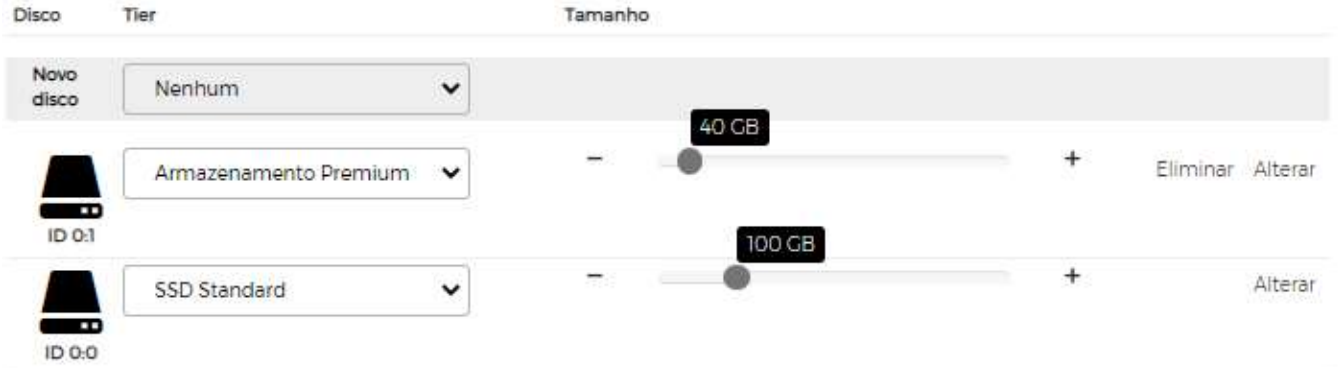

Basta ir ao disco pretendido e alterar para o armazenamento pretendido

09.04.2024 24/40 Servidores Privados| Perguntas Frequentes (FAQS)

meoempresas.pt

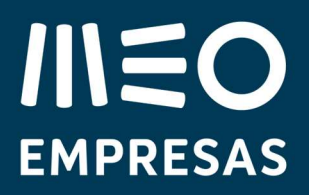

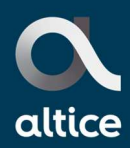

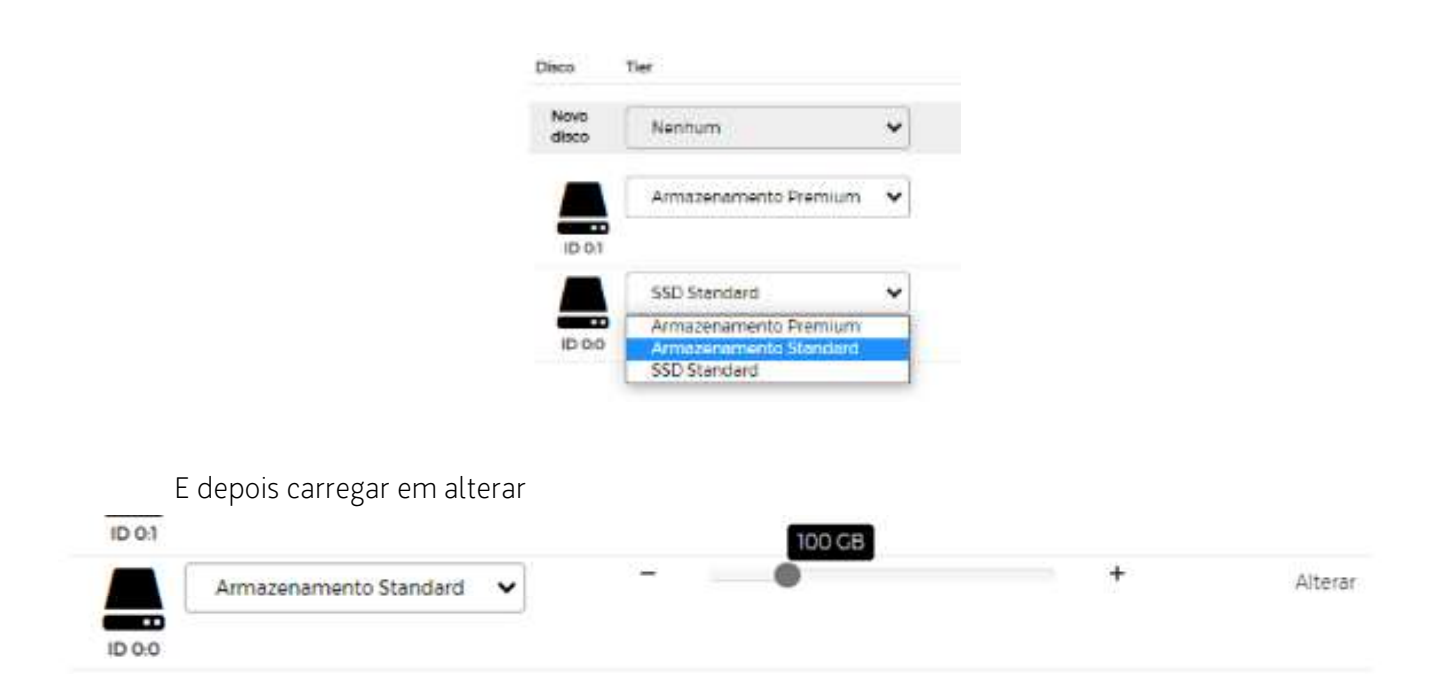

Nota: Estas alterações apesar de serem rápidas obrigam a um powerOFF/On da VM. Pode acontecer que para mudar de um disco de Armazenamento Standard ou de Armazenamento Premium para Armazenamento SSD Standard o sistema obrigue a mudança nos servidores o que vai levar a um tempo de +- 1 Hora por cada TB de Disco.

\*\*Não é possível diminuir disco. Apenas há uma estratégia de copiar os dados para um disco novo mais pequeno e depois eliminar o disco não pretendido.

# 3.5. Pretendo fazer uma instalação de um patch de uma aplicação na VM, posso rever ter caso algo corra mal? Existe a funcionalidade de snapshot ?

Em cada VM é possível fazer um snapshot de até 4 horas.

Entre na VM pretendida e crie o snapshot carregando em Criar

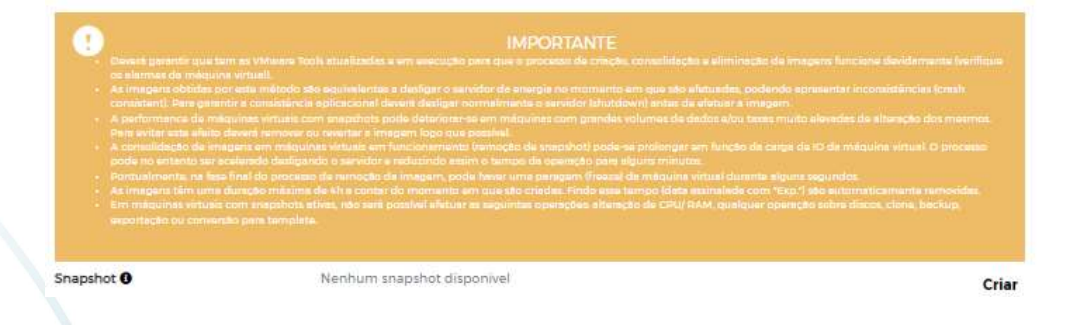

Nota: Estas alterações apesar de serem rápidas obrigam a um powerOFF/On da VM.

# **IIIEO EMPRESAS**

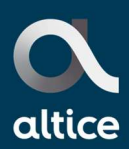

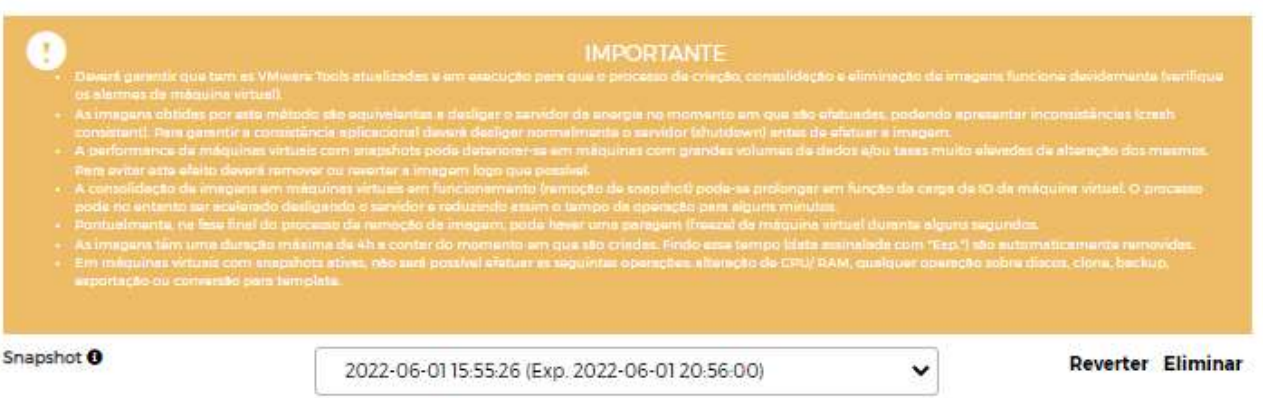

Caso algo corra mal pode reverter durante o tempo permitido. Caso não faça nada o snapshot vai ser removido no final das 4 horas.

# 3.6. Uma VM ficou com uma cor amarela (alertas). Como posso ver os motivos?

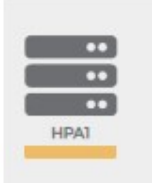

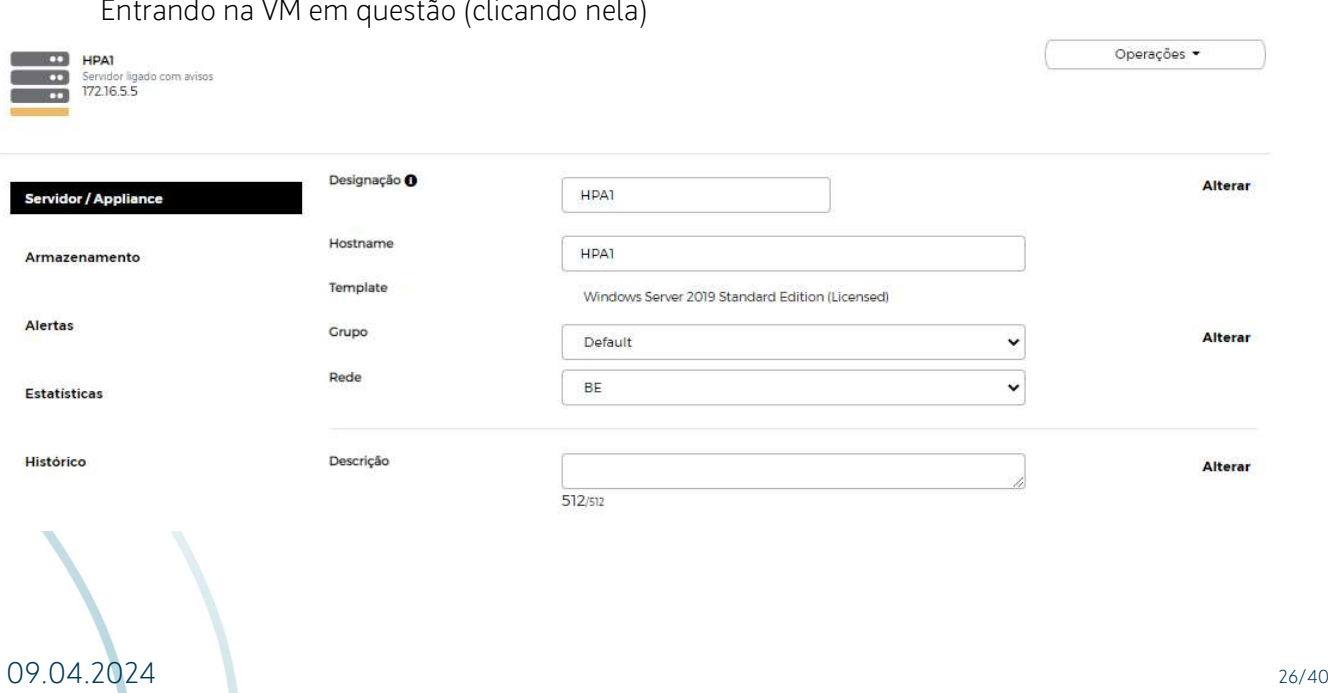

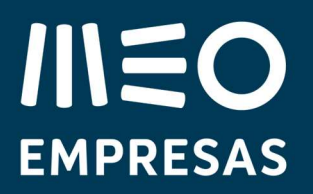

### E entrando na área de alertas pode ver essa informação.

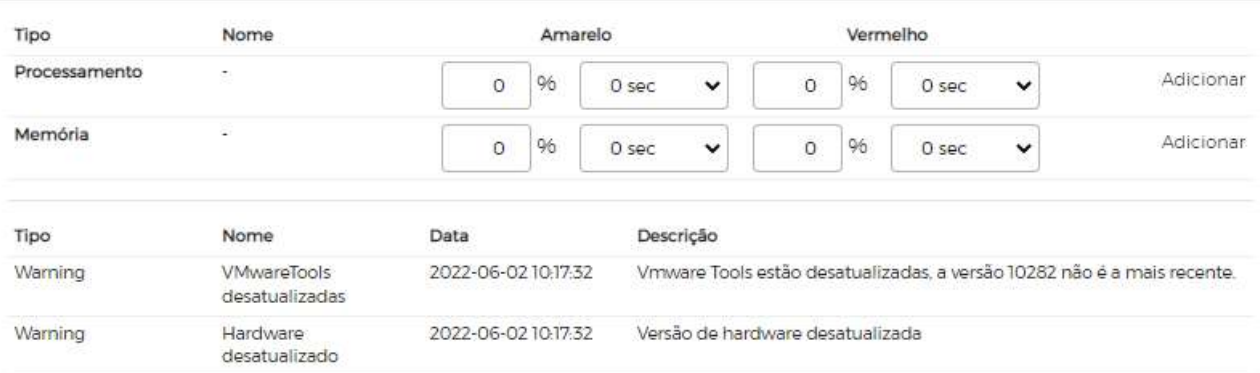

Neste caso os alertas são devidos aos VMwareTools e Hardware Level estarem desatualizados. Nota: Pode definir também alertas baseados em utilização de determinada percentagem de RAM ou de vCPU.

Como atualizar as VMwareTools e o Hardware Level de uma VM com SO Windows? Entre na máquina em questão.

Pode carregar no "aqui" por baixo do local onde pode aumentar ou diminuir a RAM e vCPU

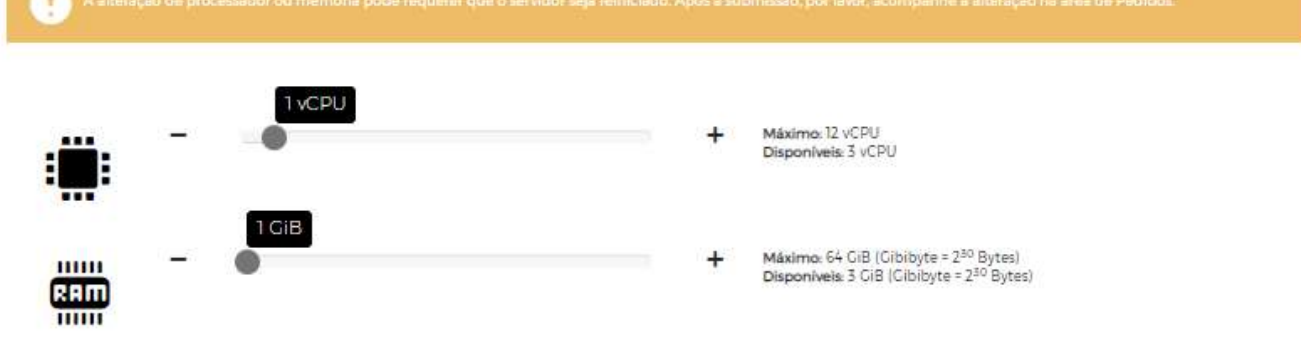

As VMWareTools da máquina estão desatualizadas, por favor Clique aqui para atualizar.

Nota: Não irá conseguir alterar a máquina enquanto não fizer esta alteração.

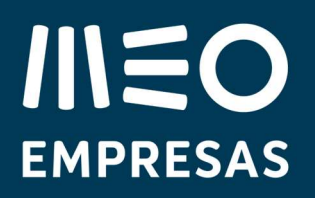

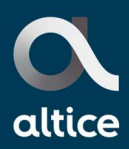

### Ou carregando

Em "operações" e na opção atualizar VMwareTools

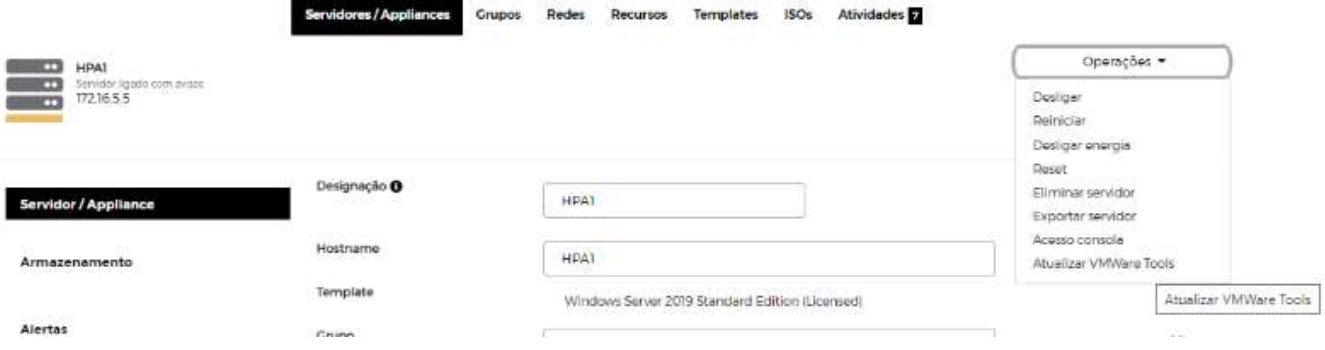

Depois de atualizadas as VMwareTools há a possibilidade de atualizar o HW Level da mesma forma

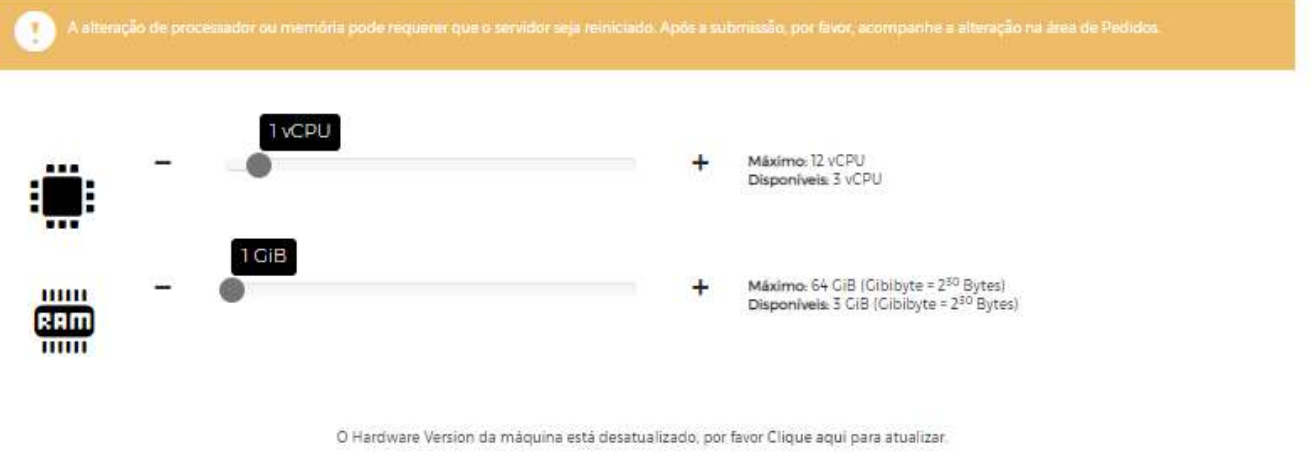

Nota: Não irá conseguir alterar a máquina enquanto não fizer esta alteração.

### Ou carregando

Em "operações" e na opção Upgrade da Versão Hardware

09.04.2024 28/40 Servidores Privados| Perguntas Frequentes (FAQS)

meoempresas.pt

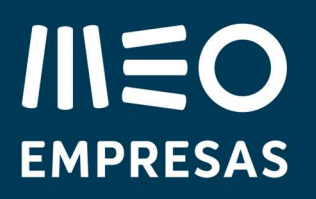

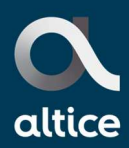

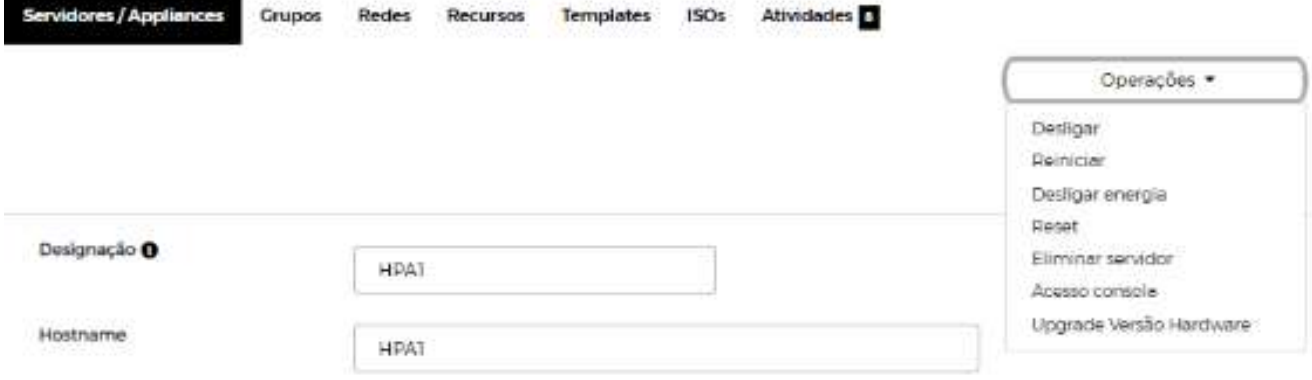

Ou carregando em "operações" e na opção atualizar VMwareTools

Depois de Atualizada ( VMwareTools e HW Level) a VM fica sem alertas e com a cor Verde

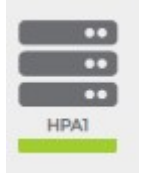

# 3.7. Como atualizar as VMwareTools e o Hardware Level de uma VM com SO Linux?

De momento não existe o automatismo que permite fazer a atualização como no SO Windows. A médio prazo esperamos disponibilizar este mecanismo.

Neste momento quando uma VM fica com alertas é montado um ISO (entrar na VM em questão)

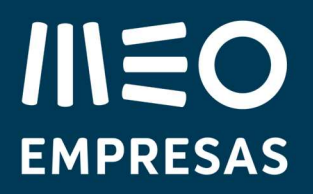

 $\frac{10}{100}$  Savid

Servidor / Ar Armazenam Alertas Estatística Histórico

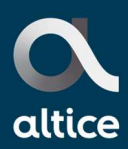

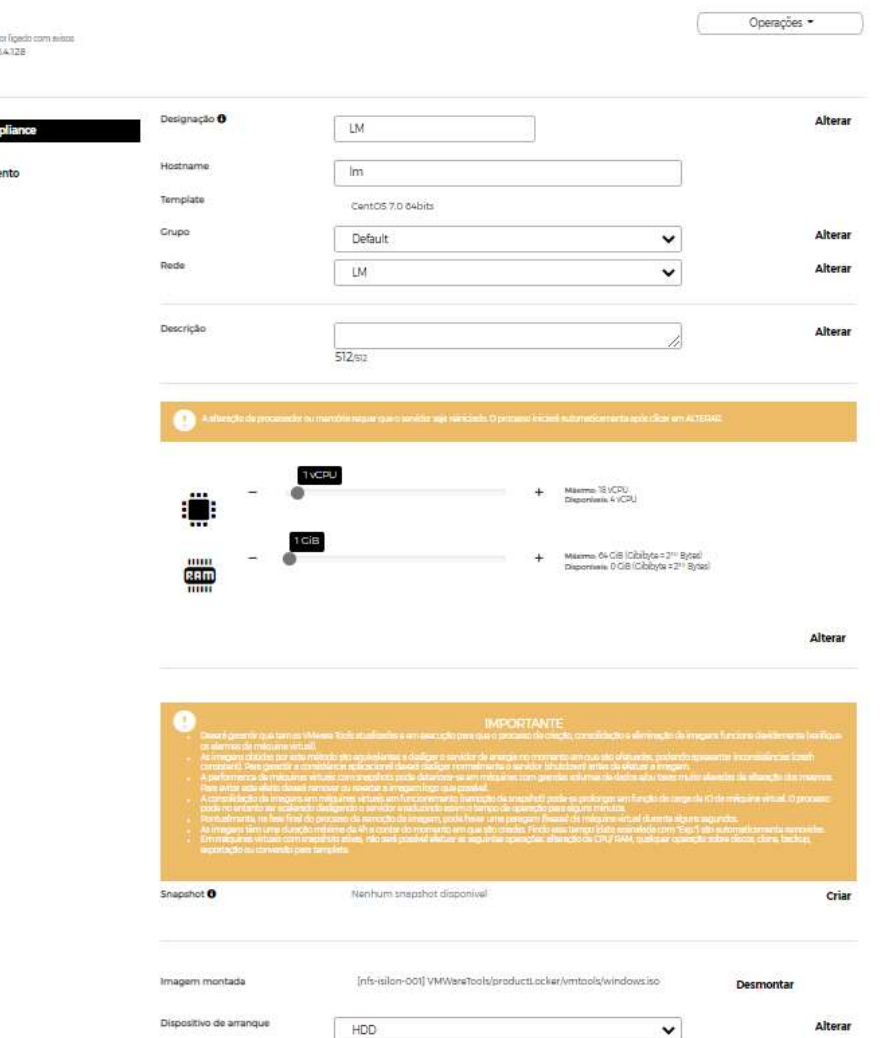

A seguir entrar via consola na VM e correr o aplicativo.

Caso tenha questões pode telefonar para o Suporte 800 206 000

## 3.8. Como posso ver quem e quando fez alterações nas VM´s?

Carregando em atividades consegue ver todas as atividades efetuadas no portal durante os últimos sete dias. Passando o rato em cada uma destas atividades consegue saber o user, data, hora e atividade efetuada

s

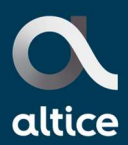

 $2Q$ 

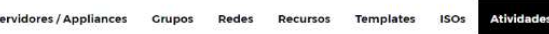

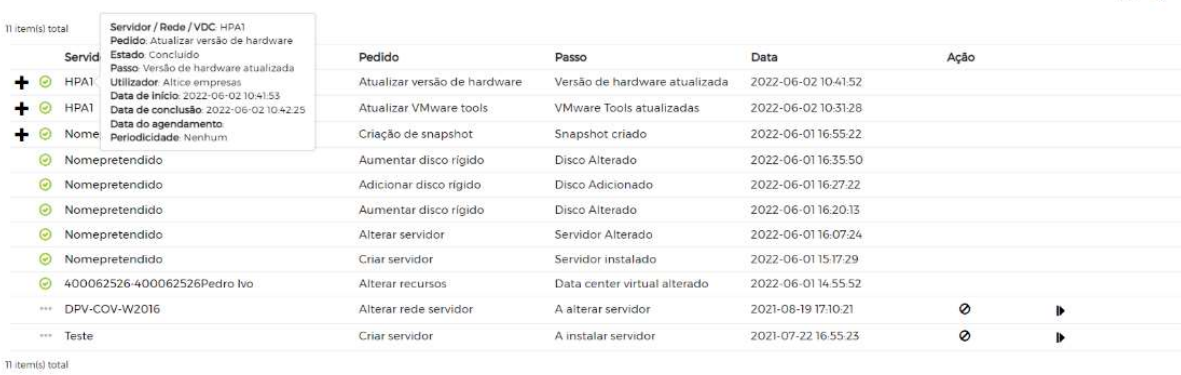

Se carregar na "lupa" abre um écran que permite efetuar uma pesquisa com os critérios pedidos. Pode rastrear tudo desde o início da criação da adesão

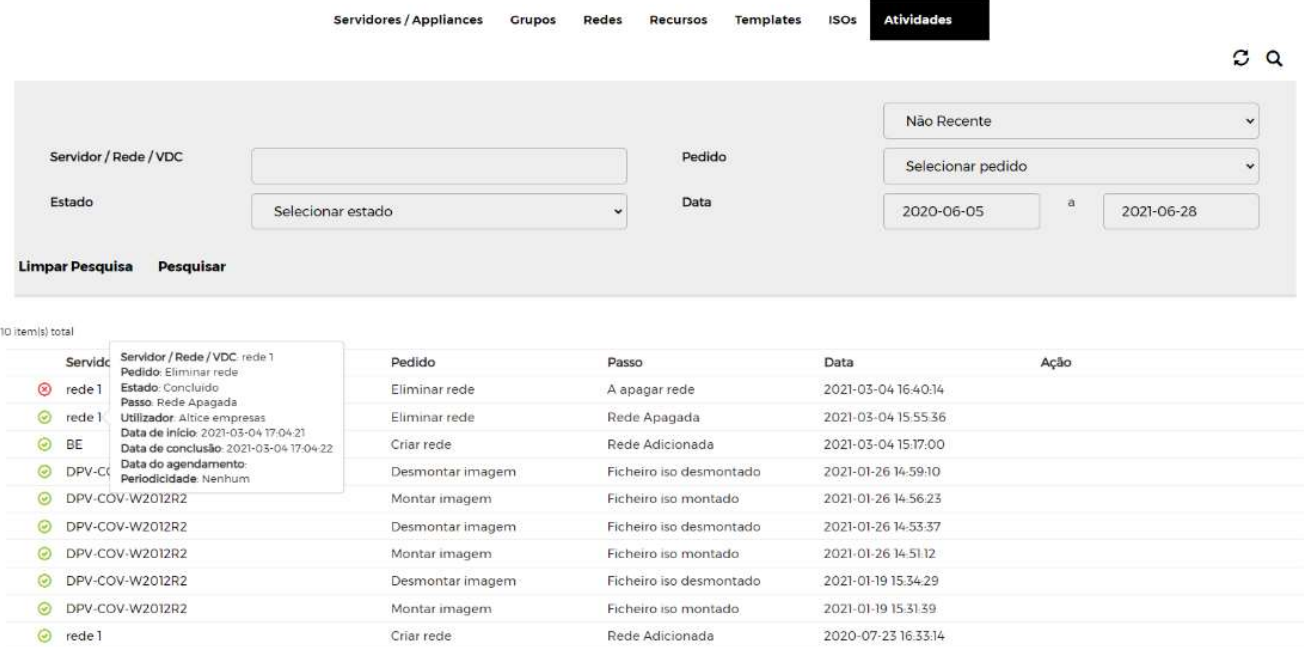

# **IIIEO EMPRESAS**

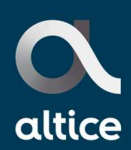

# 3.9. Alteração de vários discos em simultâneo

É possível fazer diversas alterações em simultâneo e tornar mais rápido o processo de alteração de vários discos:

1. Selecionando a VM pretendida basta alterar os discos (quantidades, tipo de disco) ou acrescentar um novo disco e carregar em alterar;

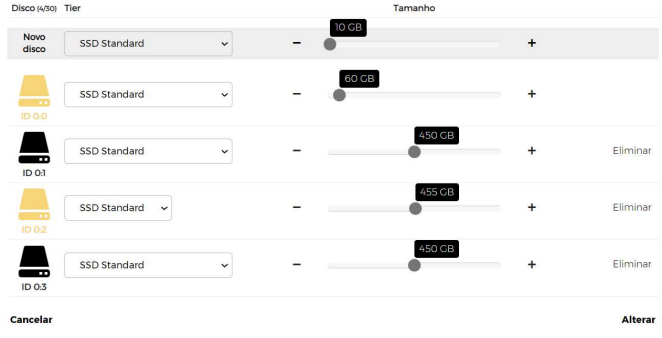

2. Vai aparecer uma janela com os resumos das alterações e caso se carregue em "concluir" as alterações são implementadas.

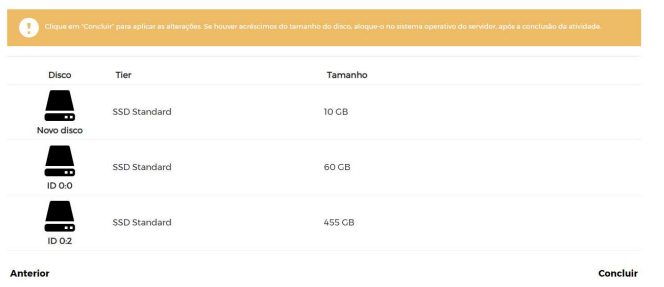

## 3.10.Gestão da placa de rede

Existe a possibilidade de desligar/ligar a placa de rede, atividade semelhante a ligar ou desligar o cabo de rede num servidor físico.

Passou a ser possível a atividade de "repor a placa de rede", nos casos em que a mesma tenha sido ejetada inadvertidamente, ficando a VM sem conetividade. Esta funcionalidade permite ligar uma nova placa de rede ao servidor (novo IP, e novo MAC Address).

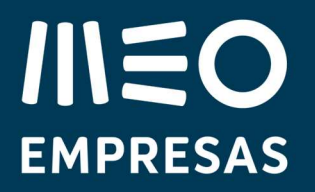

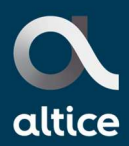

Nota: se o IP estiver fixo, o cliente tem de reconfigurar a interface de rede no sistema operativo.

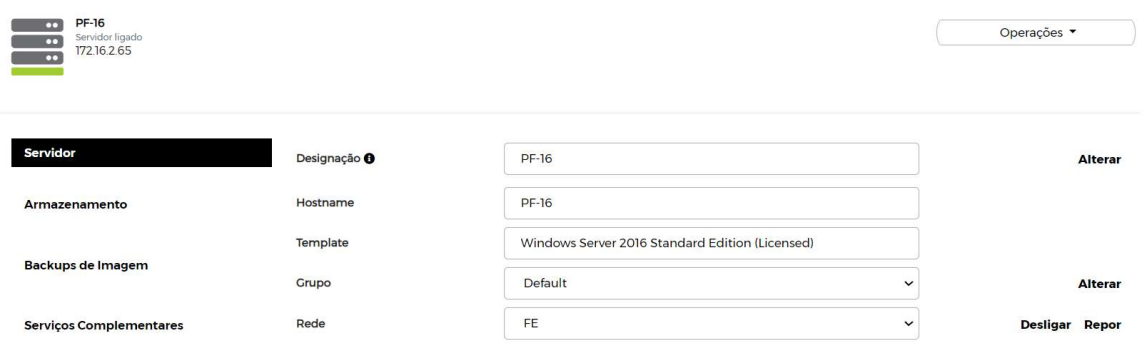

### 3.11. Importar servidor

No TAB Servidores existe a possibilidade de importar um servidor de um ecossistema externo.

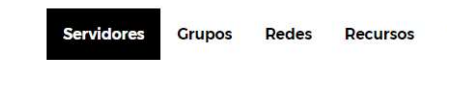

Criar servidor Importar servidor Operações em massa Servidores em quarentena Relatório

Antes de preencher os dados do FTP de origem deve ter em conta que:

- Para reduzir a probabilidade de erros na importação, a imagem de servidor a importar deverá estar no formato OVA (OVF), não poderá ter controladores IDE, SATA, PCNet32 nem USB configurados e deverá ter uma versão de hardware (virtual hardware version) VMware 9 ou inferior. Caso necessite, sugerimos a utilização do VMware vCenter Converter para converter a imagem para o formato referido.
- O URL do destino deverá ter o formato ftp://server.pt/folder/vmimage.ova ou, caso o servidor suporte FTPS, tem que obrigatoriamente incluir a porta utilizada ftps://server.pt:porta/folder/vm.ova.
- As credenciais aqui fornecidas deverão ser exclusivas desta importação, sendo por isso temporárias.
- O servidor de FTP de onde a imagem será lida deve permitir ligações em modo passivo.
- O servidor de FTP deve permitir continuar o envio de ficheiros após a interrupção da transferência (resume file transfer) para obviar eventuais problemas de conetividade.

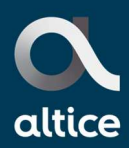

- Os discos dos servidores não podem ser superiores à capacidade atual do plano de serviço.
- Os discos dos servidores não podem ser inferiores a 5 GB.

### Deve preencher os dados do FTP de origem

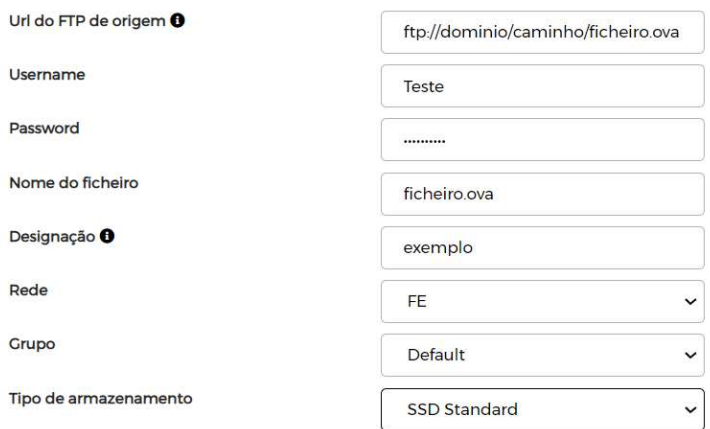

### Depois validar a informação

### **IMPORTAR SERVIDOR**

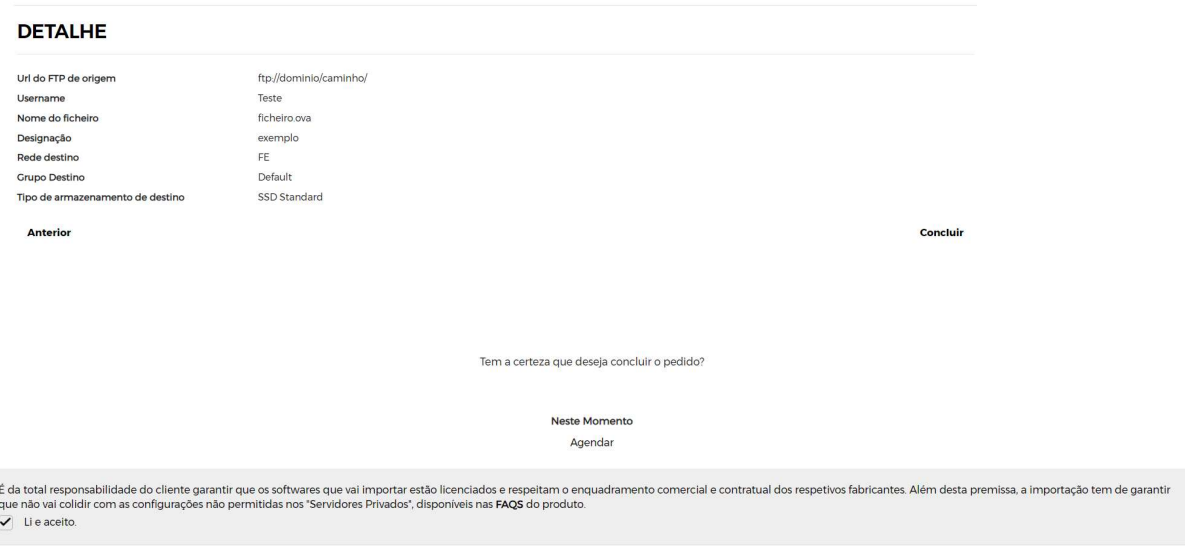

E confirmar. Pode acompanhar a importação no TAB Atividades

Pode previamente Validar Ficheiro que é uma ferramenta que permite validar se o esquema XML do ficheiro está correto ou não, evitando ou minimizando com esta validação os tempos de espera.

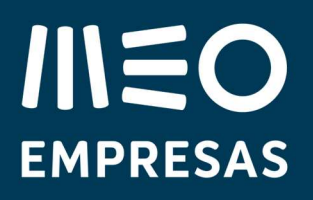

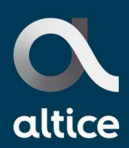

### **IMPORTAR SERVIDOR**

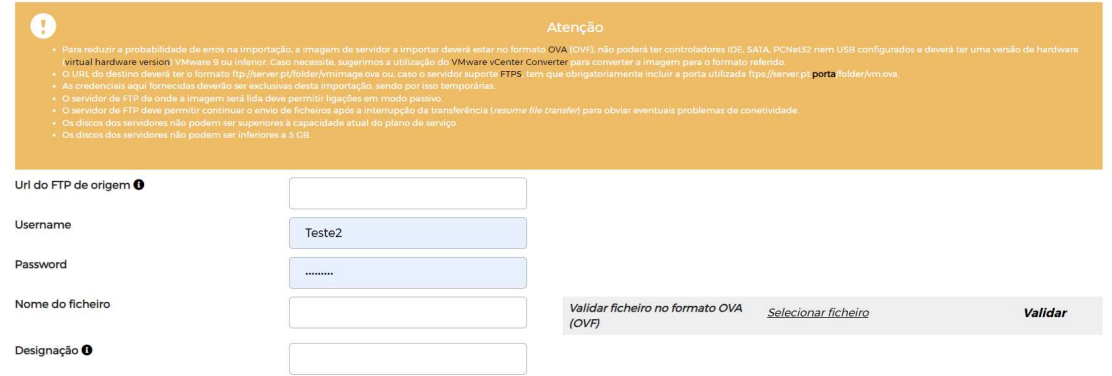

Deve selecionar o ficheiro e carregar em Validar

O ficheiro .ova é um ficheiro compilado (semelhante ao zip) com vários ficheiros no interior, dos quais destacamos o .ovf e os ficheiros .vmdk. A validação é sobre o .ovf.

Neste momento para alem da validação com sucesso existem as seguintes tipificações de erros:

- Não é possível importar um ficheiro OVF com aceitação de licenciamento.
- Não é possível importar um ficheiro OVF com controlador IDE.
- Ficheiro OVF não respeita as regras do VMware.
- Ficheiro no formato OVA (OVF) inválido.

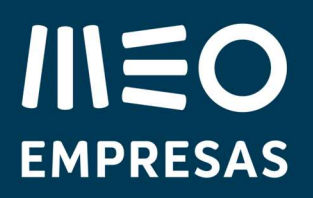

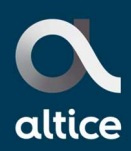

# 4. Backups

O backup de imagem é uma funcionalidade que permite a cópia de um determinado momento do estado de todo o servidor ou máquina virtual (VM) - incluindo sistema operativo, arquivos de aplicações, dados de utilizadores e configurações -, possibilitando o restauro completo das máquinas virtuais. Esta funcionalidade está incluída na solução de Servidores Privados, sendo efetuado backup de imagem a todas as VM até 1 TB de tamanho máximo. Quando a VM atinge 1 TB apenas é feita uma cópia da drive do sistema operativo.

Nota: o backup de imagem dos Servidores Privados é crash consistent, ou seja, o backup não está sincronizado com as bases de dados. Em situações de aplicações que usem base de dados e/ou sistemas transacionais é recomendado aderir a uma solução de Backup Centralizado.

### 4.1. Recuperação self-service de backup de imagem

A reposição do backup de imagem pode ser efetuada através de ticket aberto pelo cliente ou regime de self-service.

 Visualizar os backups imagem/cópia da drive de sistema operativo existentes para a VM pretendida.

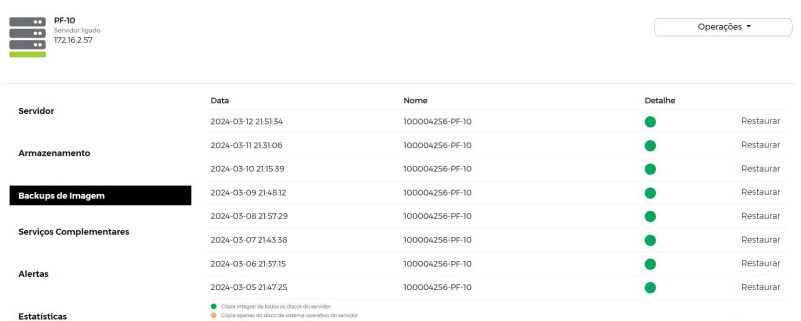

- Selecionar a data da imagem a ser restaurada dentro das disponíveis (máximo de 1 semana de antiguidade). Depois de selecionada a imagem, carregar em "restaurar" e escolher o método de restauro pretendido:
	- Criar novo servidor;
	- Repor servidor.

09.04.2024 <sup>36/40</sup> Servidores Privados| Perguntas Frequentes (FAQS)

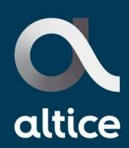

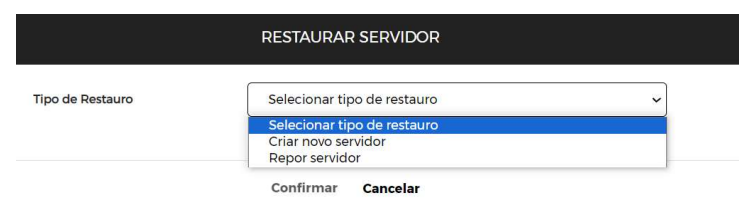

## Método - Criar novo servidor

Através deste método, vai ser criado um novo servidor baseado na imagem (backup ou drive de sistema) selecionada com a mesma informação que estava na data e hora em que o backup/cópia foi efetuado, mas com um endereço IP e um MAC Address distintos do servidor original.

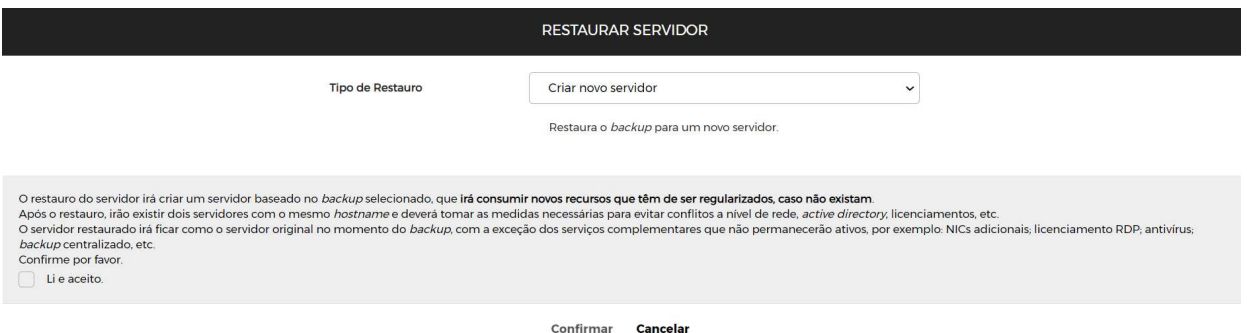

O servidor original (PF-10) mantém-se sem quaisquer alterações e o servidor novo tem o nome do antigo com um sufixo indicando que foi restaurada, bem como com a data e hora desse restauro. Para ser criada a nova máquina o cliente deve ter disponíveis os recursos de disco e computacionais necessários.

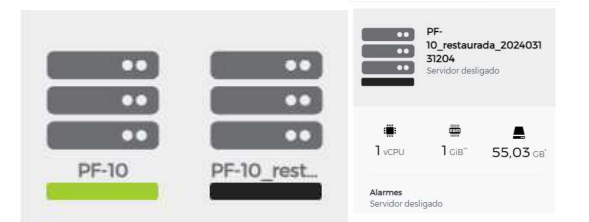

09.04.2024 <sup>37/40</sup> Servidores Privados| Perguntas Frequentes (FAQS)

meoempresas.pt

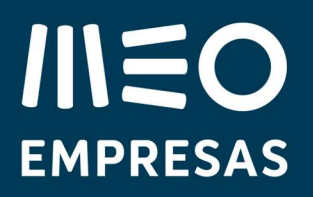

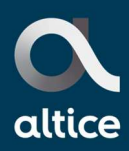

Neste caso, restaurada às 12h04 de dia 13 de março de 2024.

O servidor original vai ficar no estado ligado e o restaurado vai ficar desligado. Durante o processo de restauro o servidor original vai estar indisponível.

O cliente deve ligar a máquina restaurada e validar se está de acordo com o esperado. Caso esteja, pode começar a utilizá-la e pode apagar a original de forma a libertar recursos. É também possível renomear o servidor para o nome pretendido.

Durante o processo de restauro é possível visualizar, na atividade, o progresso do restauro.

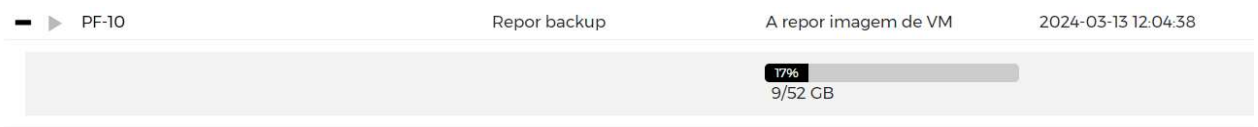

Nota: este tipo de restauro (novo servidor) remove as interfaces extra do servidor. Se o backup de imagem tiver a rede de OAM/Backup/BE/GE, estas redes são removidas do servidor após o restore terminar.

### Método - Repor servidor

Através deste método, o servidor original vai ser "esmagado"/"reescrito" com a imagem (backup ou cópia da drive do sistema operativo) selecionada na lista de backups/cópias disponíveis, mantendo o endereço IP e o MAC Address.

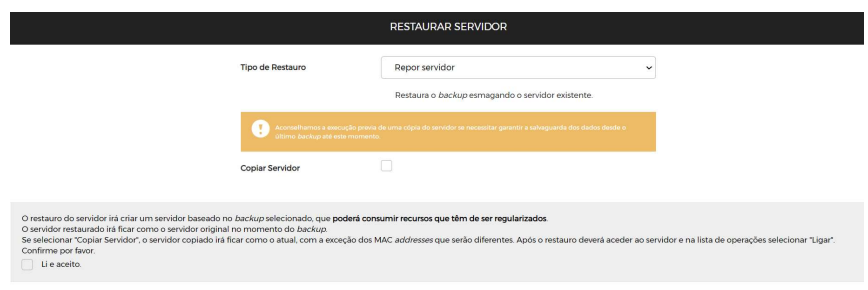

Adicionalmente, o sistema permite fazer uma cópia do servidor original antes de ser "esmagado" mas com um novo endereço IP e um novo MAC Address (distintos do servidor original).

# **IIIEO EMPRESAS**

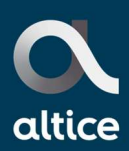

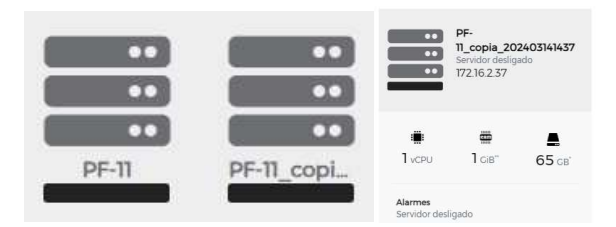

O servidor "esmagado" mantém a nomenclatura do original (PF-11) e surge desligado. A cópia tem o nome do servidor original com um sufixo indicando que foi efetuada uma cópia, bem como a data e hora da cópia.

Para ser criada a nova máquina o cliente deve ter disponíveis os recursos computacionais e de disco necessários. O cliente deve ligar a máquina "esmagada" e validar se está de acordo com o esperado. Caso esteja pode começar a utilizá-la e pode apagar a cópia de forma a libertar recursos.

## 4.2. Recuperação de um servidor virtual eliminado

**SERVIDORES EM QUARENTENA** 

Esta funcionalidade permite que seja efetuada, durante 24 horas, a recuperação integral de um servidor ou máquina virtual que tenha sido criada há mais que um dia. O servidor eliminado passa a estar disponível na área "servidores em quarentena".

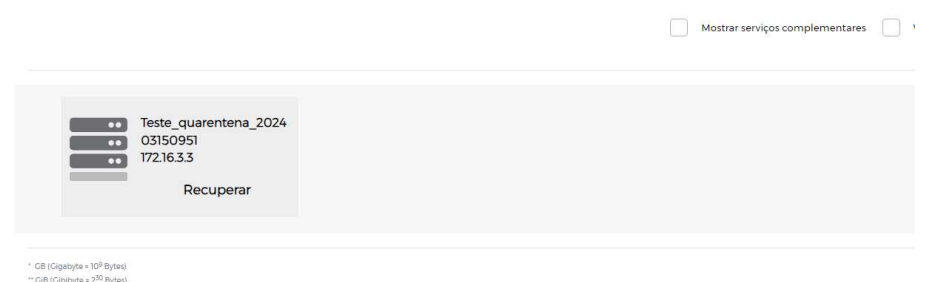

09.04.2024 <sup>39/40</sup> Servidores Privados| Perguntas Frequentes (FAQS)

# **IIIEO EMPRESAS**

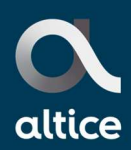

A recuperação de um servidor virtual demora breves segundos. O servidor recuperado é renomeado com para nomeoriginal\_quarentena\_data e a informação nele contida é idêntica ao servidor eliminado incluindo o endereço IP e o MAC Address. Depois de o servidor ser recuperado pode ser renomeado para o nome original.

Caso o servidor eliminado não seja recuperado em 24 horas, só é possível fazer o restauro de backups/cópias da drive do sistema operativo se estiverem disponíveis. Caso contrário, não é possível recuperar nada.

## 4.3. Inibição de backup diário

Em certas VM´s com aplicações críticas e em tempo real, ou que tenham processamento intenso noturno, pode ser conveniente não terem execuções do backup de imagem que tipicamente decorre durante a noite, pelo impacto que poderá ter no desempenho da máquina.

Desta forma, é disponibilizada a possibilidade de o backup de imagem poder ser excluído em cada VM. Quando uma VM está excluída vai ter uma simbologia que identifica esse estado. Em qualquer altura, é possível voltar a ativar novamente o backup de imagem.

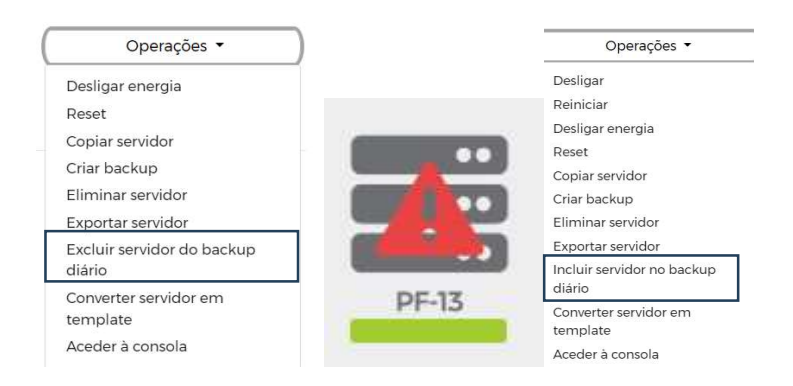

09.04.2024 40/40 Servidores Privados| Perguntas Frequentes (FAQS)